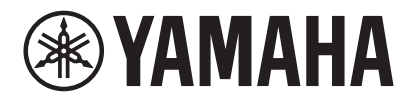

VIDEO CONFERENCE SYSTEM CS-800 CS-500

# **Yamaha CS Manager Guia de operação**

# Conteúdo

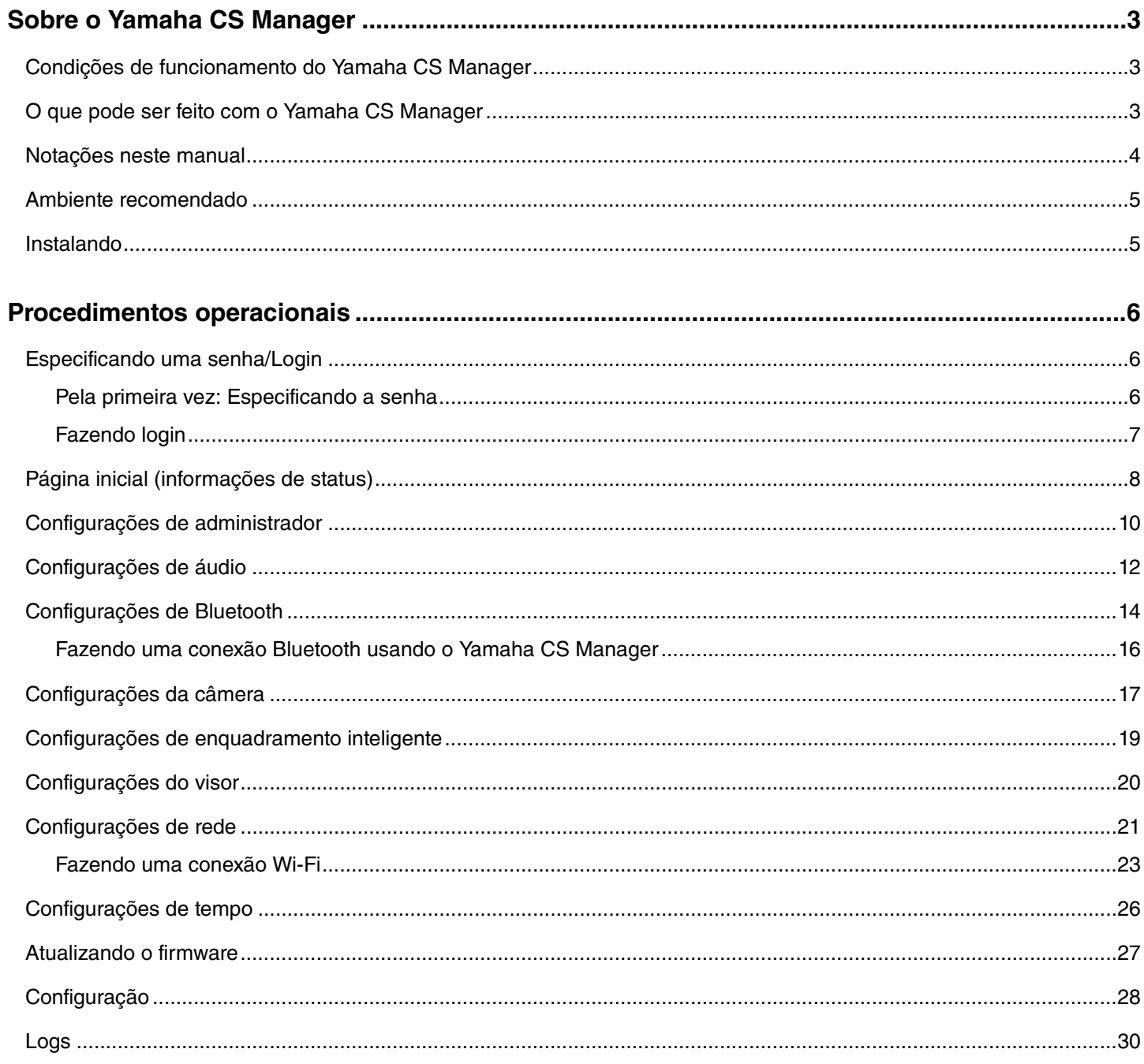

# <span id="page-2-2"></span>**Sobre o Yamaha CS Manager**

Yamaha CS Manager é um software aplicativo para especificar configurações detalhadas para dispositivos CS-800 e CS-500.

# <span id="page-2-0"></span>**Condições de funcionamento do Yamaha CS Manager**

O Yamaha CS Manager pode ser usado se as seguintes condições forem atendidas.

- Yamaha CS Manager está instalado no computador.
- O computador mencionado acima e o dispositivo estão conectados com um cabo USB.

Para obter procedimentos detalhados sobre como conectar e configurar este dispositivo, consulte o Guia do usuário do produto correspondente.

# <span id="page-2-1"></span>**O que pode ser feito com o Yamaha CS Manager**

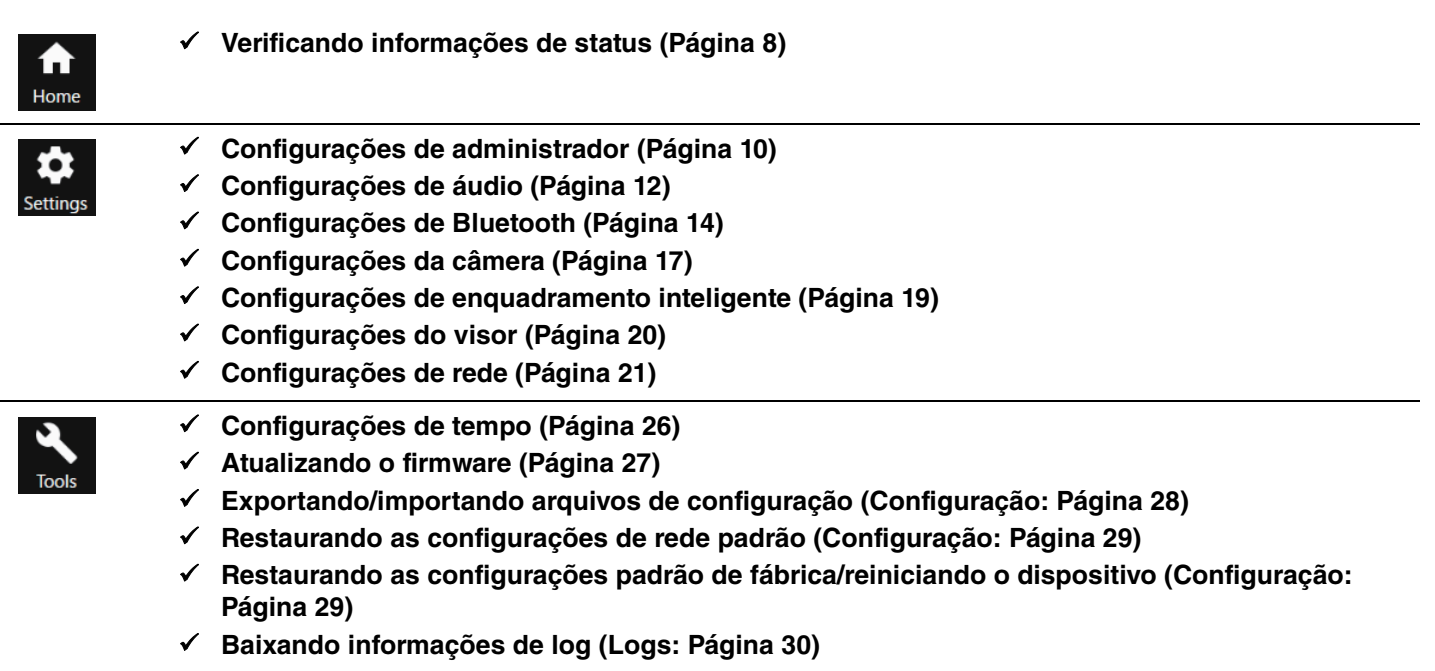

# <span id="page-3-0"></span>**Notações neste manual**

#### **Este manual explica como usar o Yamaha CS Manager.**

#### **Marcas comerciais**

- Windows é uma marca registrada da Microsoft Corporation nos Estados Unidos e em outros países.
- IOS é uma marca comercial ou marca registrada da Cisco nos EUA e em outros países.
- Os nomes de empresas e produtos mencionados neste manual são marcas comerciais ou marcas registradas de suas respectivas empresas.

#### **Sobre o conteúdo deste manual**

- Este software e o Guia do usuário são direitos autorais exclusivos da Yamaha Corporation ("Yamaha").
- A cópia do software ou a reprodução deste Guia do usuário no todo ou em parte por qualquer meio é expressamente proibida sem o consentimento por escrito do fabricante.
- A Yamaha Corporation não assume qualquer responsabilidade pelos resultados ou efeitos decorrentes do uso deste software ou Guia do usuário.
- Para fins de aprimoramento, este software e o Guia do usuário estão sujeitos a alterações sem aviso prévio.
- Não é garantido que este software funcione com uma tela sensível ao toque do Windows.
- As ilustrações e telas neste Guia do usuário são apenas para fins de instrução.
- A operação e os exemplos de tela fornecidos neste Guia do usuário são baseados no Windows 10.

# <span id="page-4-0"></span>**Ambiente recomendado**

O ambiente operacional recomendado para o Yamaha CS Manager é o seguinte.

**Windows 11, Windows 10 (64 bits) macOS 12, macOS 11, macOS 10.15**

# <span id="page-4-1"></span>**Instalando**

Para usar o Yamaha CS Manager, o arquivo do aplicativo deve ser baixado.

#### *1.* **Baixe o arquivo de aplicativo mais recente do site da Yamaha.**

 **Site da Yamaha (Downloads) <https://download.yamaha.com/>**

# *2.* **Extraia o arquivo compactado e abra o arquivo do aplicativo.**

#### **Para Windows**

Extraia o arquivo ZIP para qualquer local. Clique duas vezes em "CSManager.exe" na pasta para iniciar.

#### **Para Mac**

Extraia o arquivo DMG para qualquer local. Clique duas vezes em "CSManager" na pasta para iniciar.

### *OBSERVAÇÃO*

Se a janela de login do Yamaha CS Manager não aparecer, mesmo depois de abrir o arquivo do aplicativo, verifique se o computador e o CS-800/CS-500 estão conectados com um cabo USB.

# <span id="page-5-0"></span>**Procedimentos operacionais**

# <span id="page-5-1"></span>**Especificando uma senha/Login**

Para usar o Yamaha CS Manager, você deve fazer login. Quando o aplicativo é iniciado, a janela de login é exibida.

# <span id="page-5-2"></span>**Pela primeira vez: Especificando a senha**

É necessário especificar uma senha na primeira inicialização. Especifique qualquer senha.

### **Configuração de senha inicial**

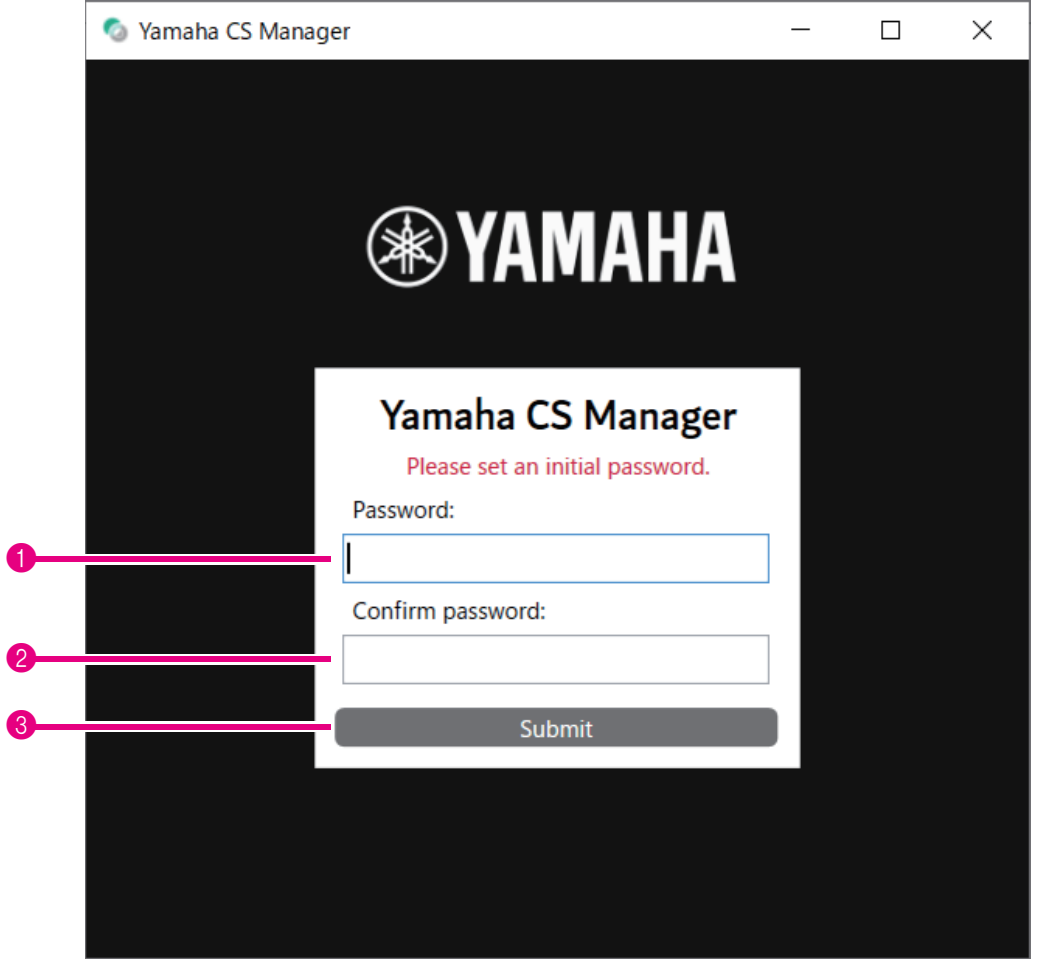

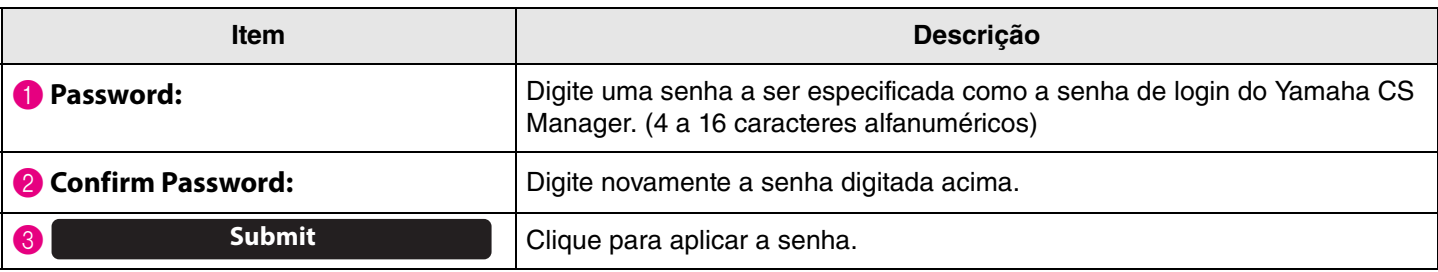

# <span id="page-6-0"></span>**Fazendo login**

Quando o Yamaha CS Manager é iniciado após a especificação da senha, a janela de login é exibida. Digite a senha especificada para fazer login.

#### **Conecte-se**

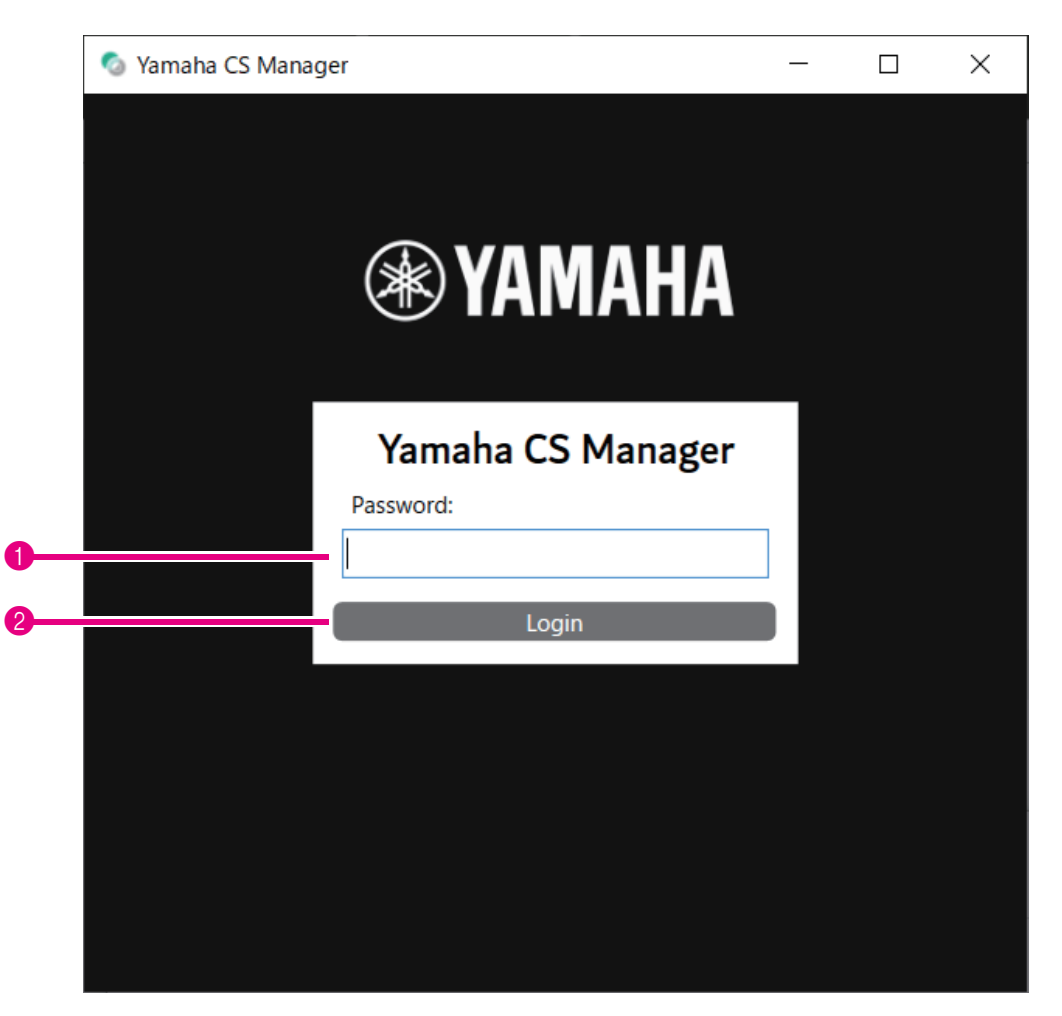

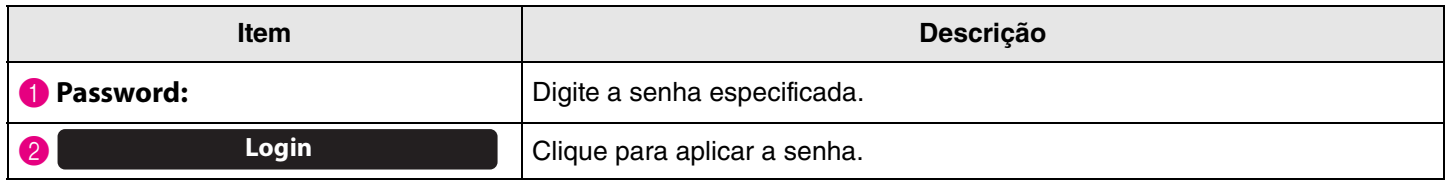

# *OBSERVAÇÃO*

Se a senha especificada for esquecida, retorne o dispositivo às configurações padrão de fábrica na tela [Configuration]. ([Página 29](#page-28-2))

# <span id="page-7-0"></span>**Página inicial (informações de status)**

Depois de fazer login no Yamaha CS Manager, as informações de status aparecem na tela [Home].

### <span id="page-7-1"></span>**Menu [Home] > tela [Status]**

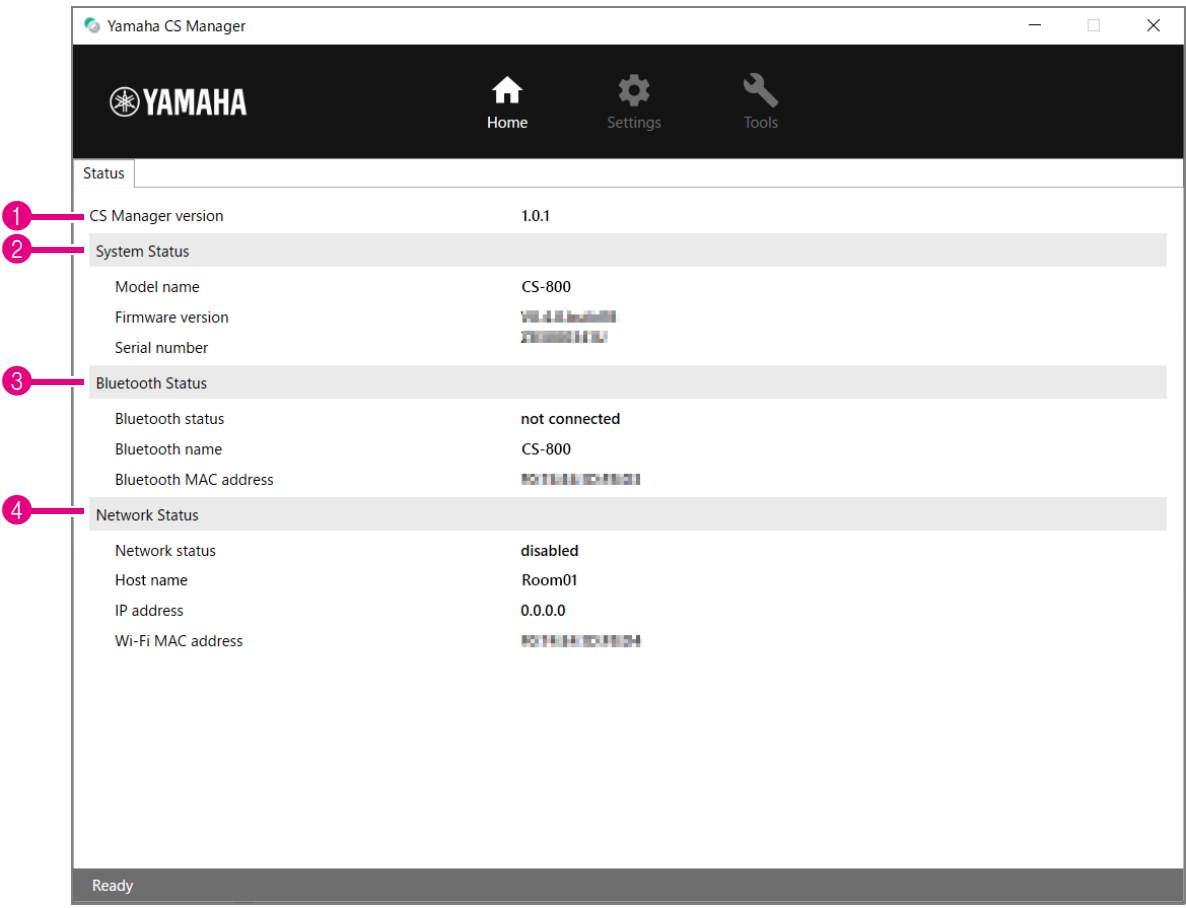

#### 1 **Versão**

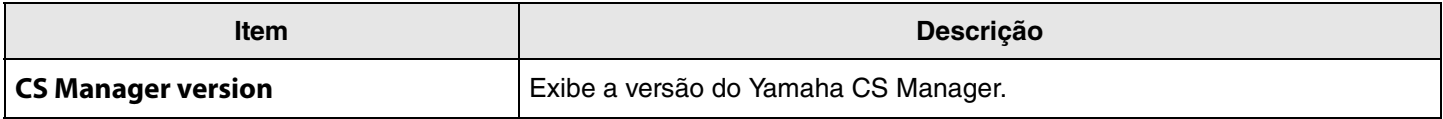

#### 2 **System Status**

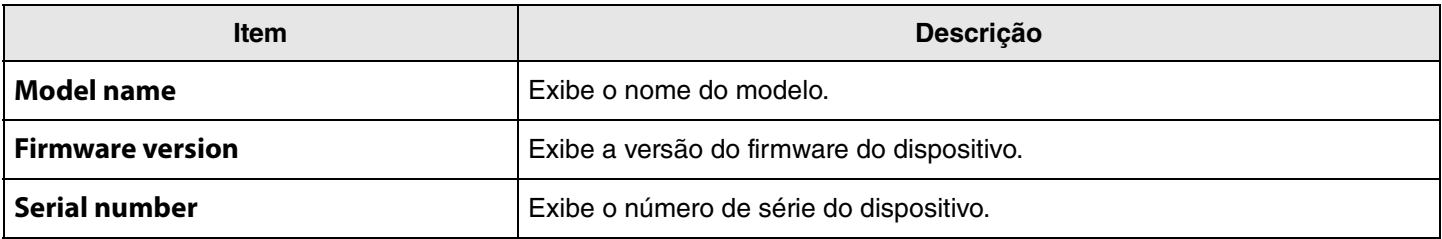

#### 3 **Bluetooth Status**

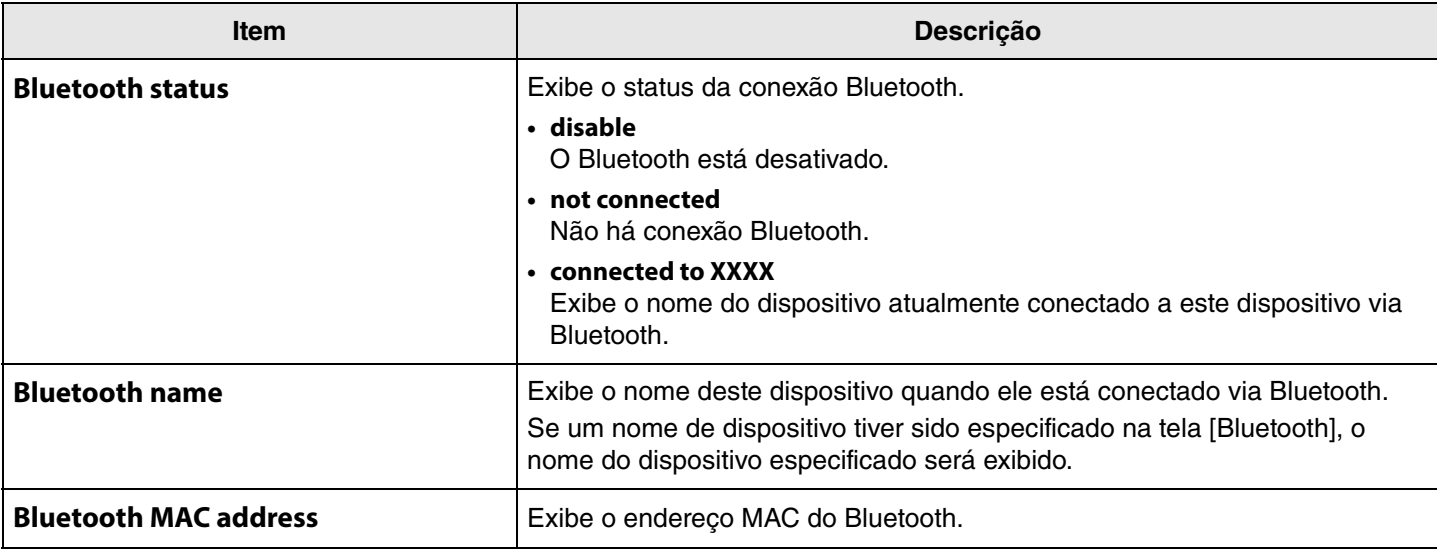

#### 4 **Network Status**

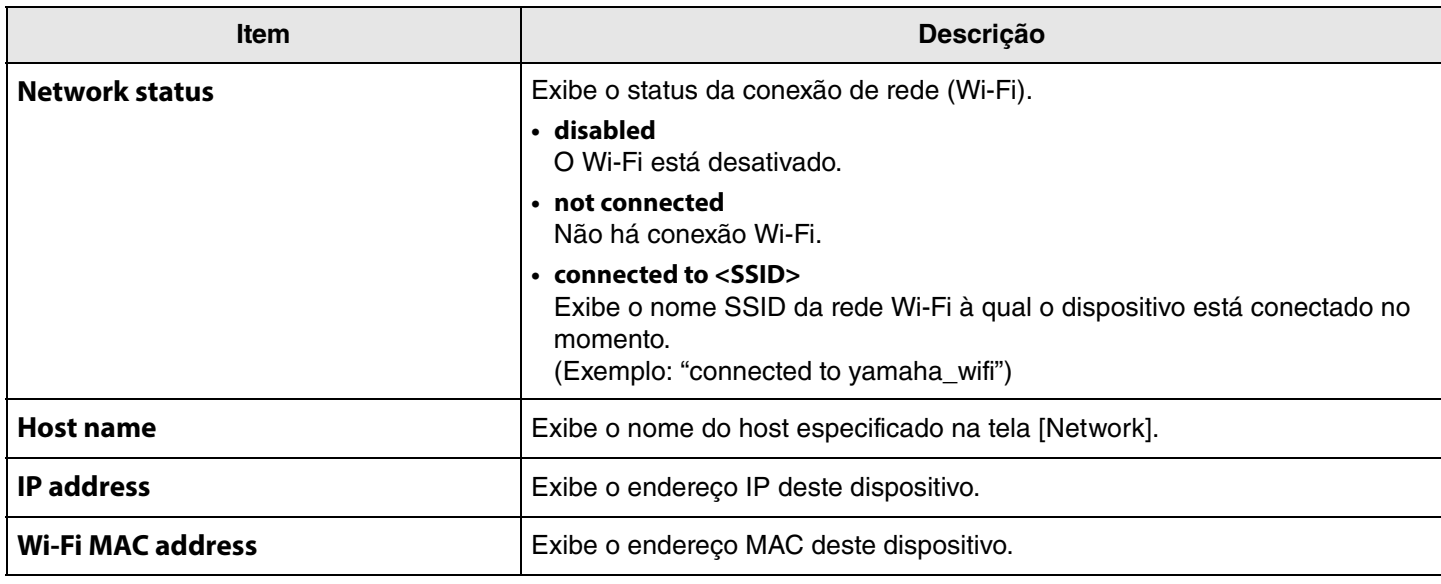

### *Links Relacionados*

٠

- • [Atualizando o firmware](#page-26-0) [\(Página 27\)](#page-26-0)
- • [Configurações de Bluetooth](#page-13-0) ([Página 14\)](#page-13-0)
- • [Configurações de rede](#page-20-0) [\(Página 21\)](#page-20-0)

# <span id="page-9-0"></span>**Configurações de administrador**

Na tela [Admin], várias configurações do sistema, como modo de conexão, configurações de senha e configurações de gerenciamento de energia, podem ser especificadas.

### **Menu [Settings] > tela [Admin]**

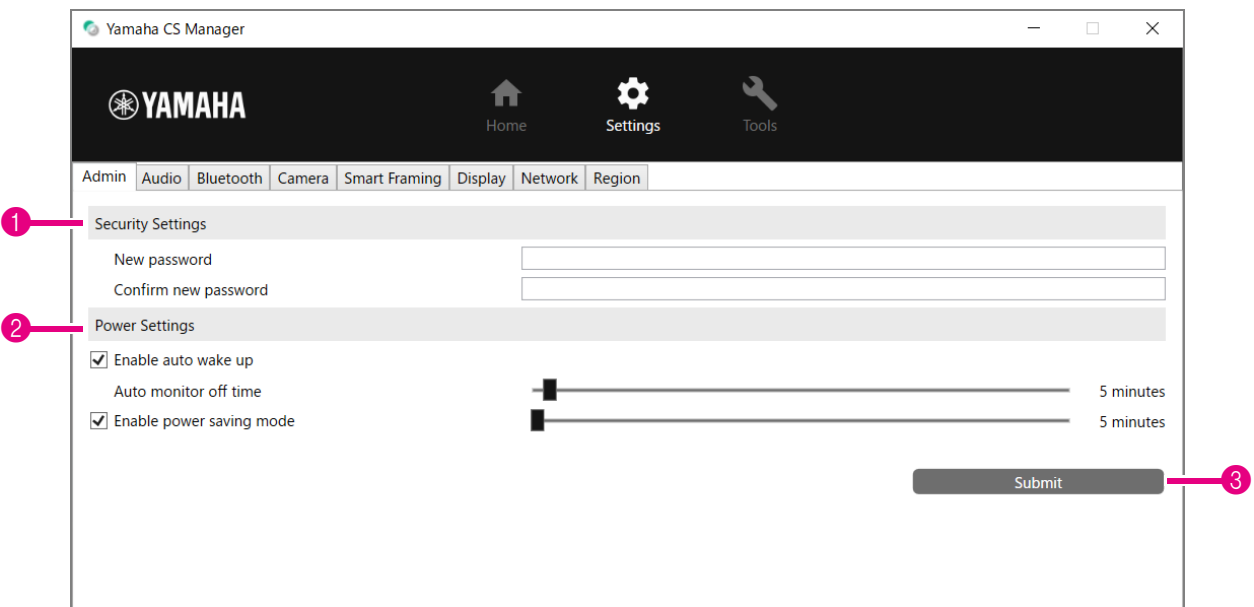

### **1** Security Settings

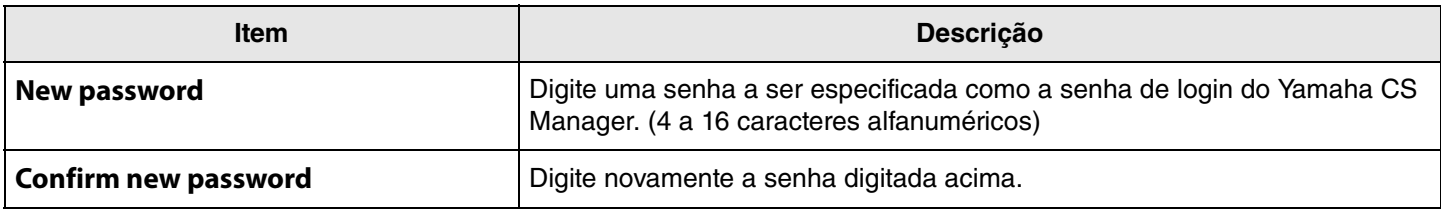

**\* A senha não será atualizada se o botão [Submit] for clicado enquanto a caixa [New password] ou [Confirm new password] estiver em branco.**

#### 2 **Power Settings**

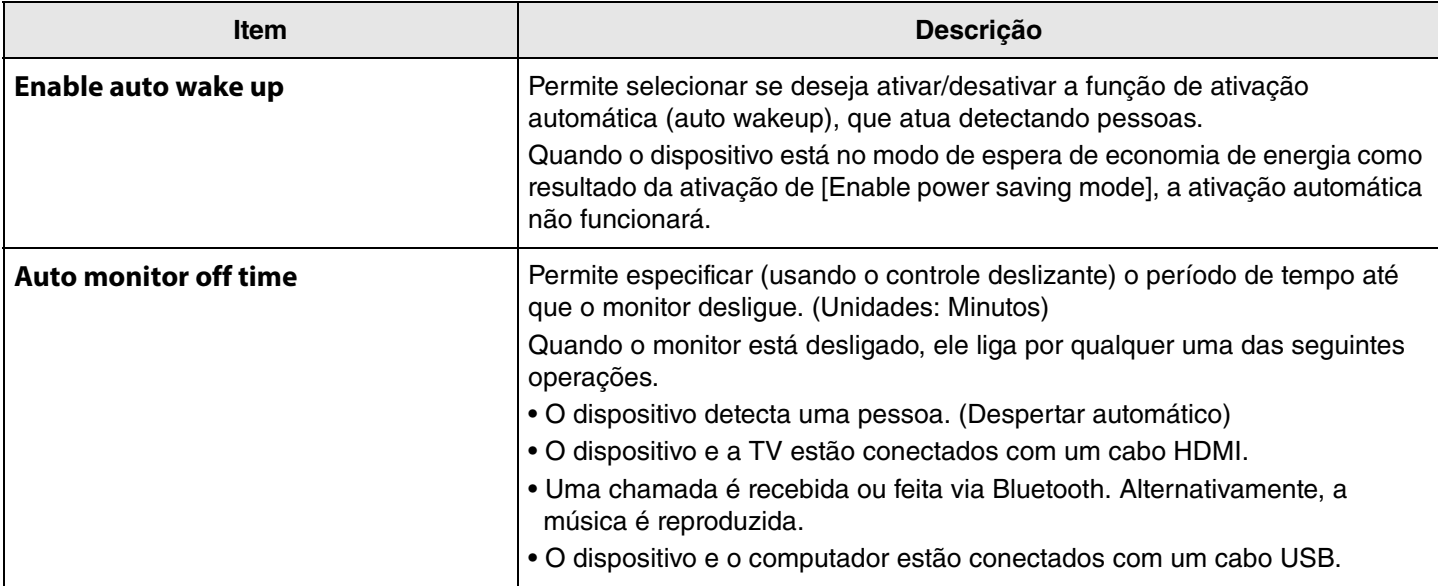

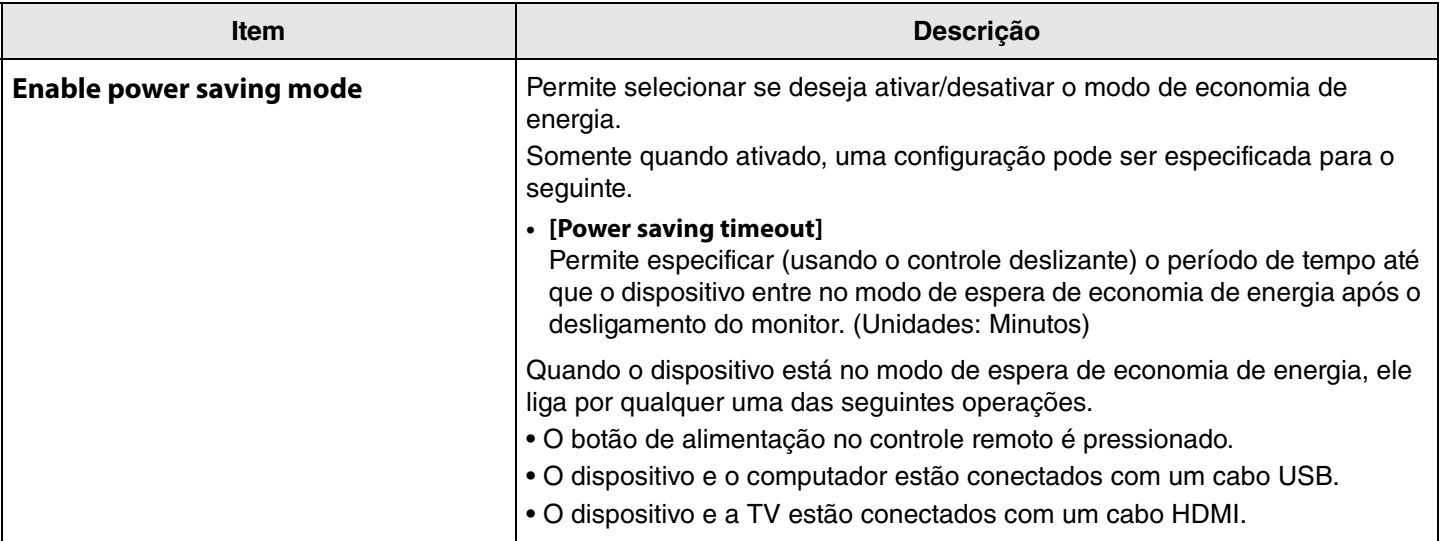

#### 3 **Submit**

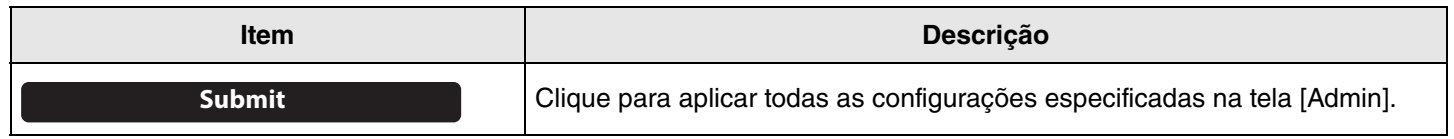

# <span id="page-11-0"></span>**Configurações de áudio**

Na tela [Audio], as configurações de microfone e alto-falante podem ser especificadas.

### **Menu [Settings] > tela [Audio]**

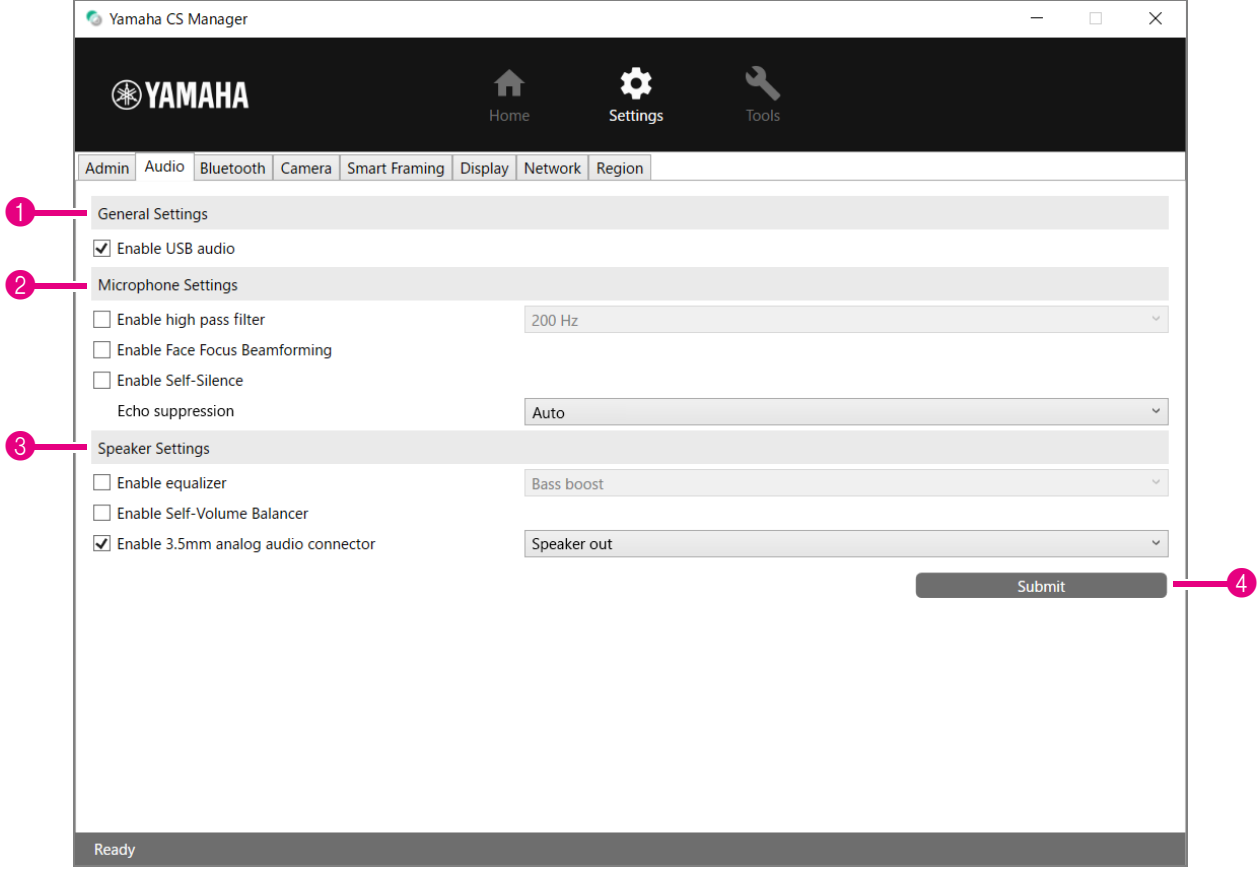

1 **General Settings** (Aparece apenas quando o CS-500 está conectado)

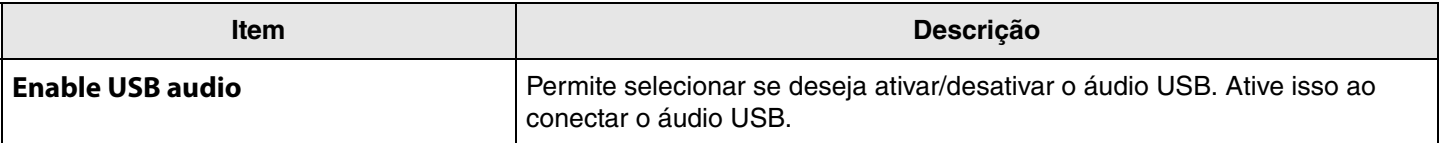

# 2 **Microphone Settings**

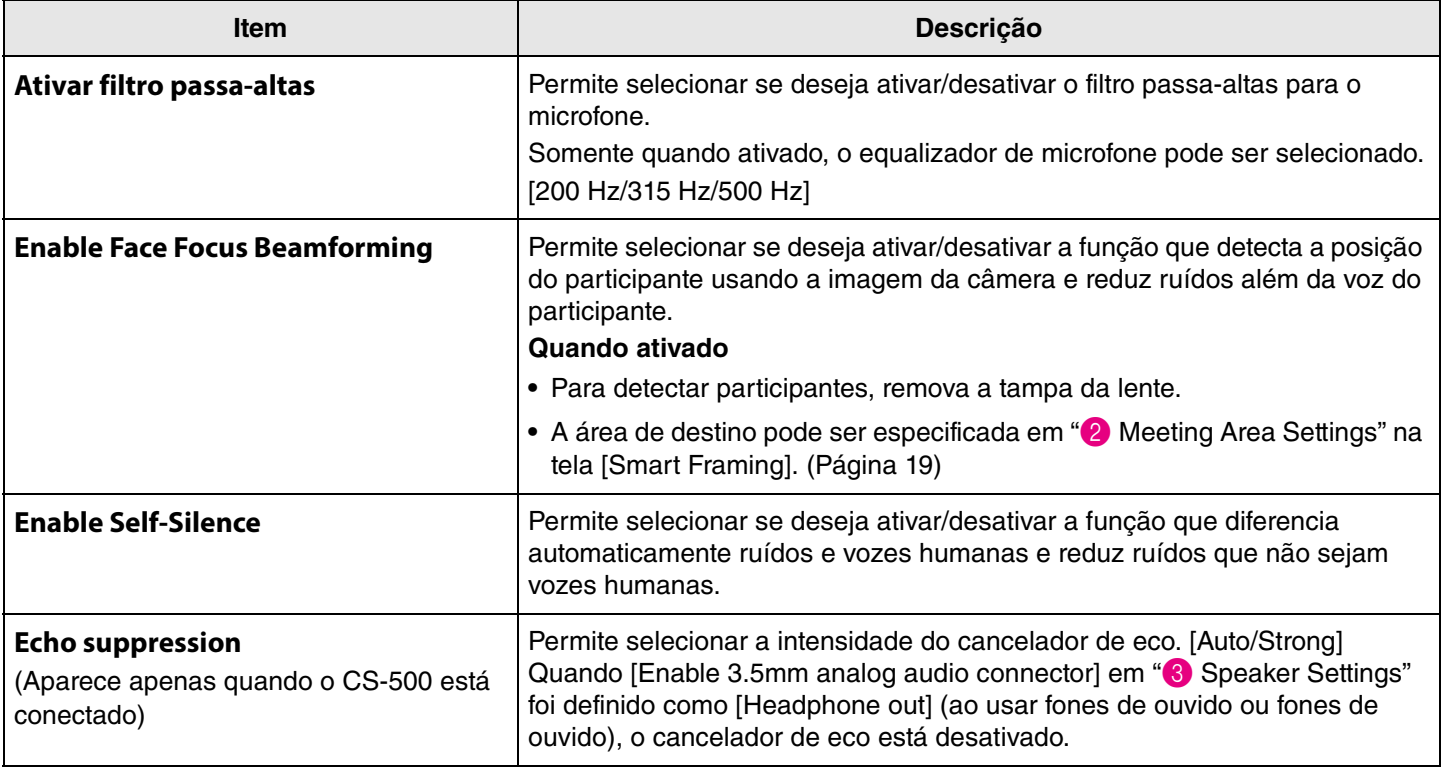

# 3 **Speaker Settings**

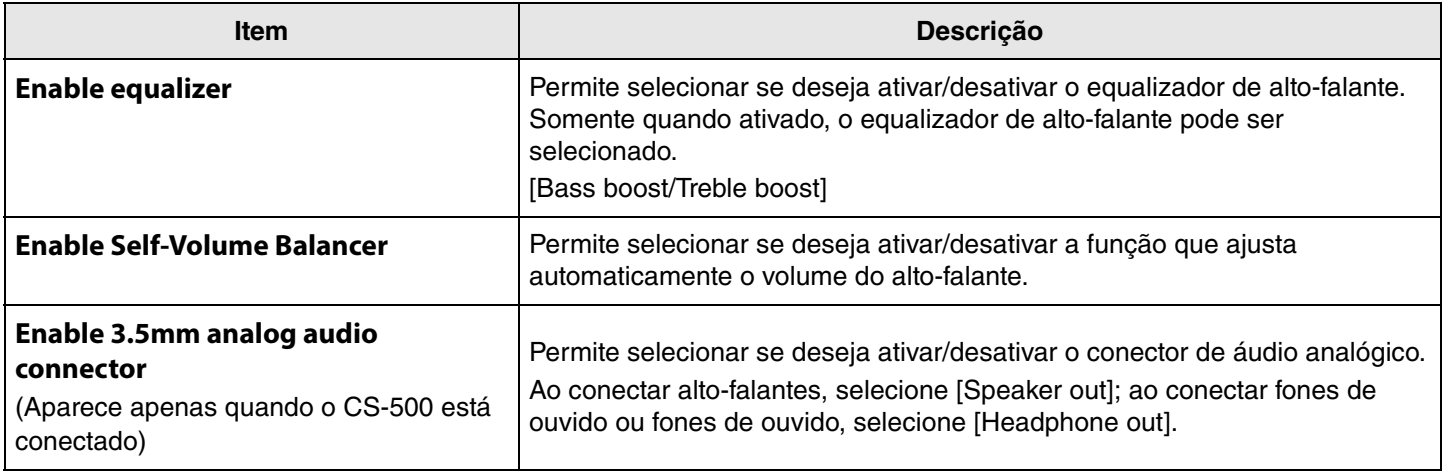

# 4 **Submit**

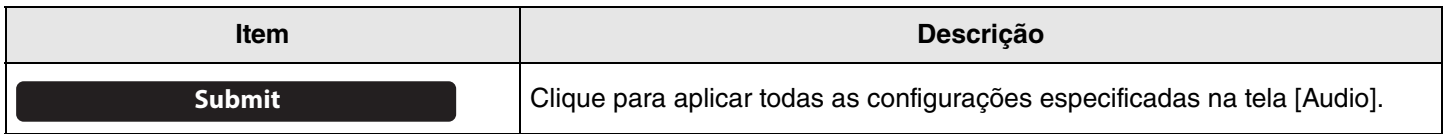

# <span id="page-13-0"></span>**Configurações de Bluetooth**

Na tela [Bluetooth], as configurações de Bluetooth podem ser especificadas e este dispositivo pode ser emparelhado com um dispositivo Bluetooth.

# **Menu [Settings] > tela [Bluetooth]**

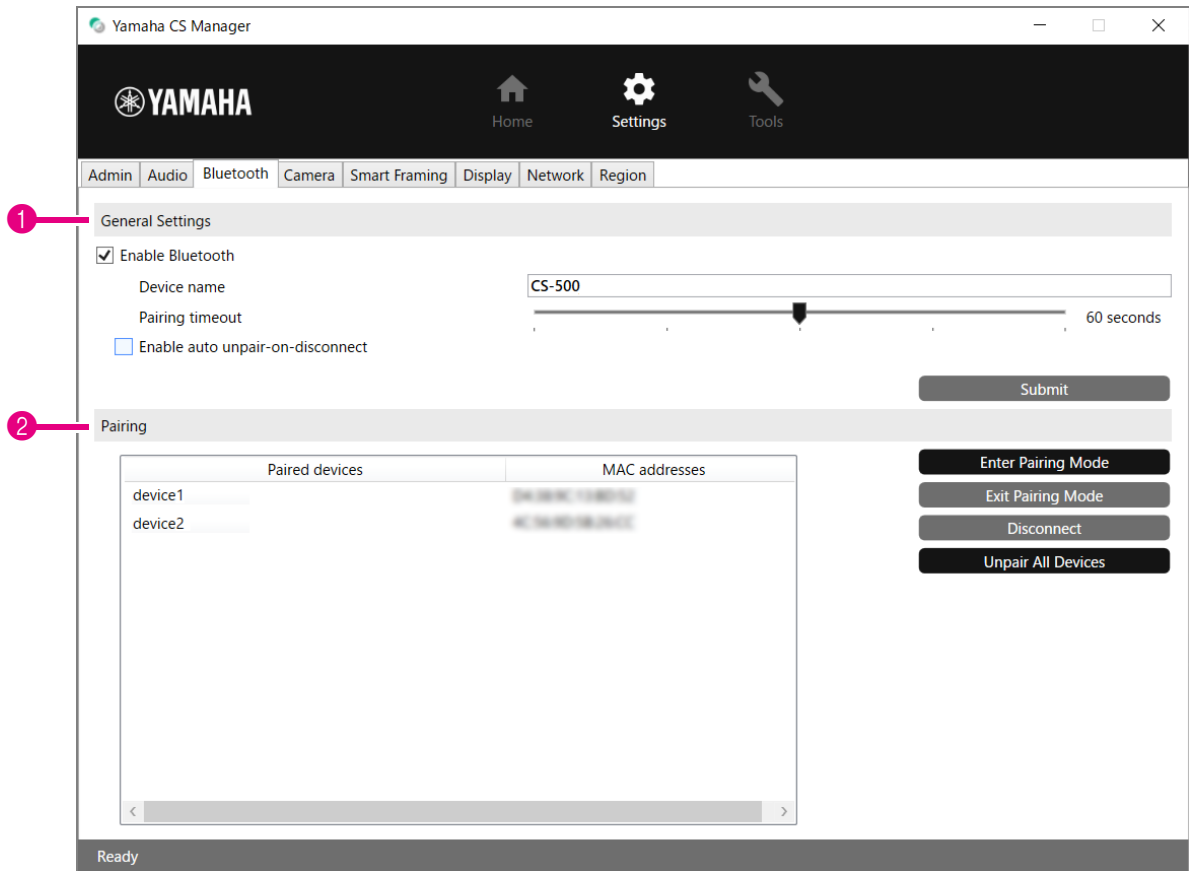

### **1 General Settings**

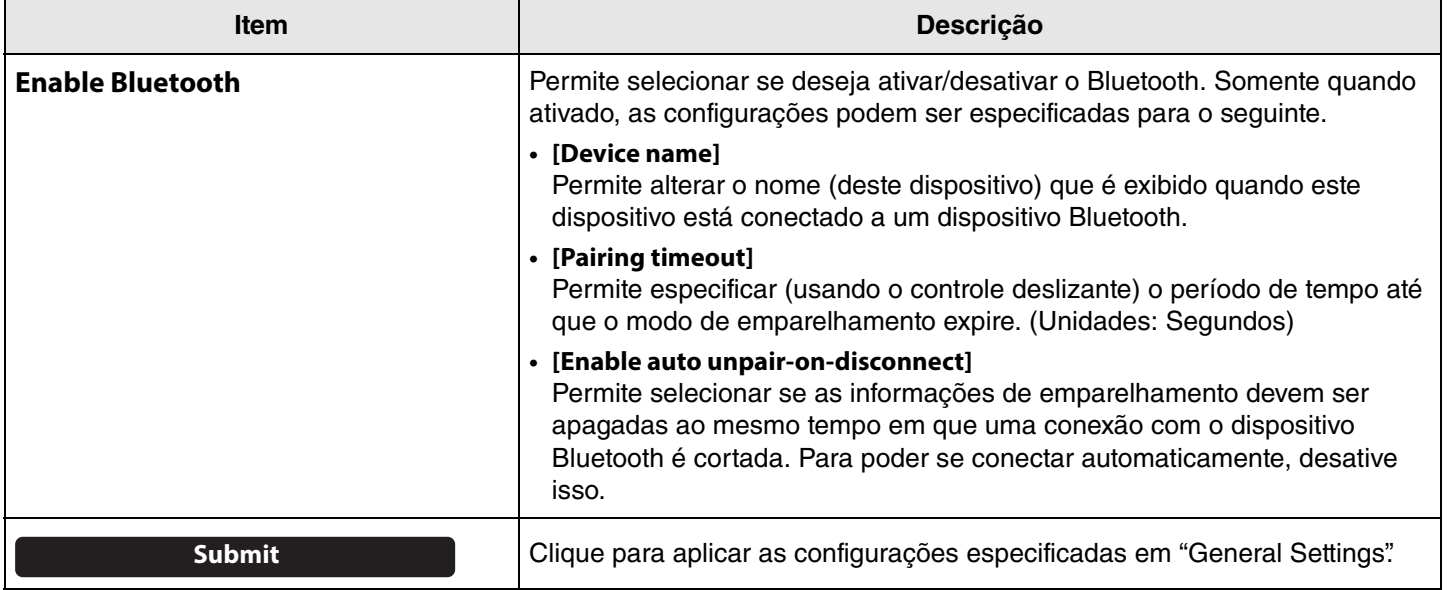

# 2 **Pairing**

Isso aparece quando o Bluetooth foi ativado.

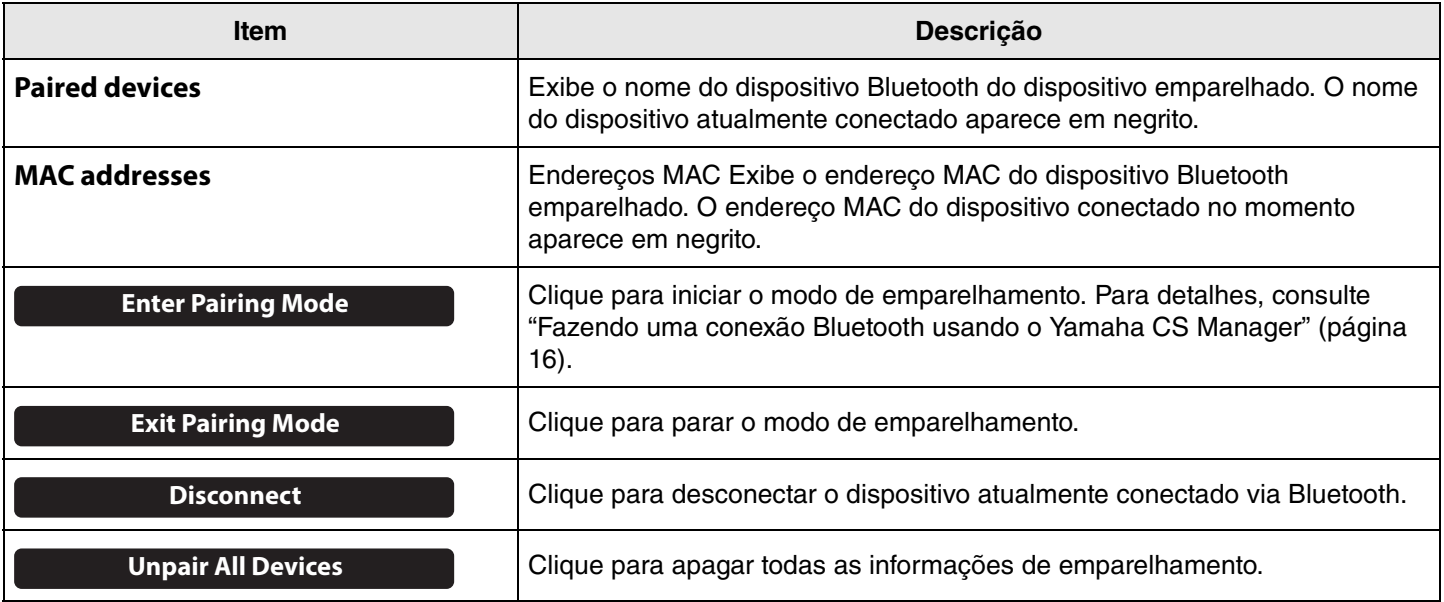

### <span id="page-15-0"></span>**Fazendo uma conexão Bluetooth usando o Yamaha CS Manager**

Para poder conectar este dispositivo e um dispositivo Bluetooth, primeiro eles precisam ser pareados. Siga o procedimento abaixo para emparelhar e fazer uma conexão Bluetooth.

#### **Menu [Settings] > tela [Bluetooth]**

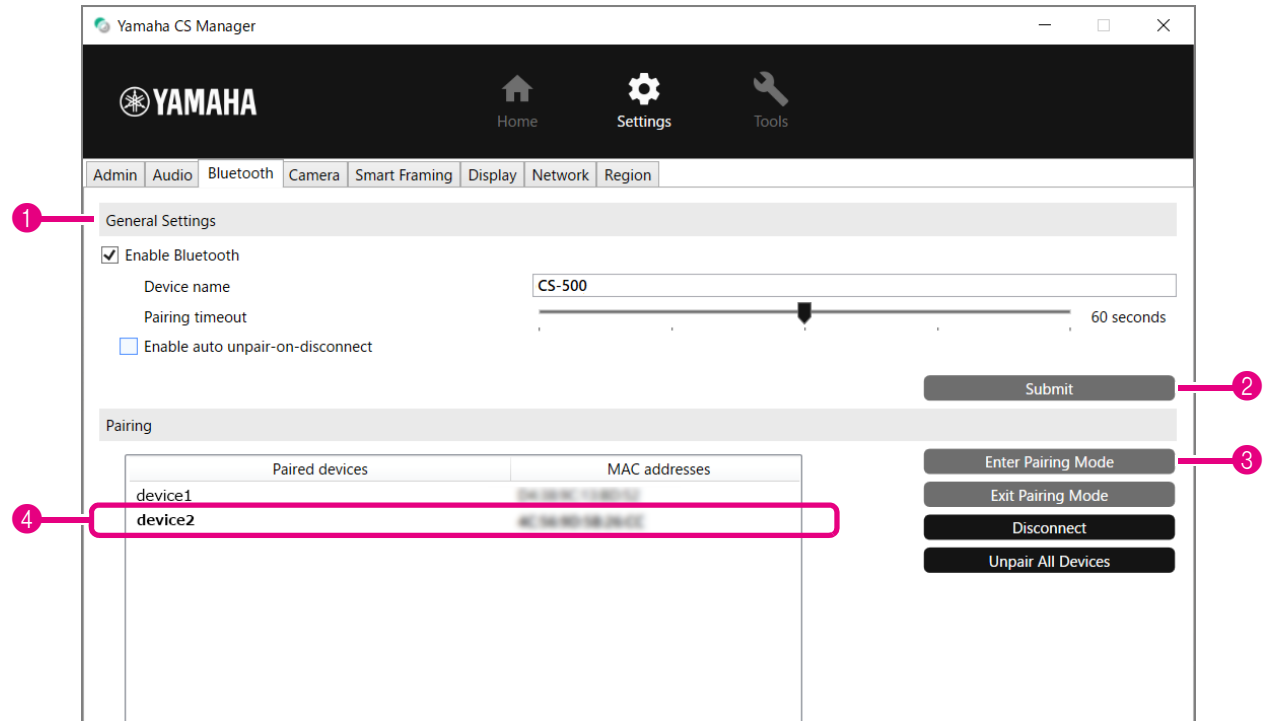

# *1.* **Ative o Bluetooth.**

1 Marque a caixa de seleção [Enable Bluetooth].

<sup>2</sup> Clique no botão [Submit] para aplicar a configuração.

Certifique-se de que o Bluetooth no dispositivo Bluetooth esteja ativado.

#### *2.* **Inicie o emparelhamento.**

3 Clique no botão [Enter Pairing Mode] para iniciar o modo de emparelhamento.

Se um dispositivo já estiver conectado, o botão [Enter Pairing Mode] não pode ser clicado. Clique no botão [Disconnect] para desconectar.

# *3.* **No dispositivo Bluetooth, aceite a solicitação de emparelhamento.**

O PIN de emparelhamento Bluetooth (números) aparece na tela do dispositivo Bluetooth. Certifique-se de que os números correspondam aos exibidos no Yamaha CS Manager e aceite no dispositivo Bluetooth.

#### *4.* **Confirme se o emparelhamento foi concluído.**

4 O emparelhamento é concluído quando o dispositivo emparelhado é adicionado em "Paired devices". A conexão Bluetooth é feita ao mesmo tempo que o emparelhamento. O nome do dispositivo atualmente conectado via Bluetooth aparece em negrito.

### *Links Relacionados*

• [Configurações de Bluetooth](#page-13-0) ([Página 14\)](#page-13-0)

# <span id="page-16-0"></span>**Configurações da câmera**

Na tela [Camera], podem ser especificadas configurações detalhadas para a câmera embutida neste dispositivo.

### **Menu [Settings] > tela [Camera]**

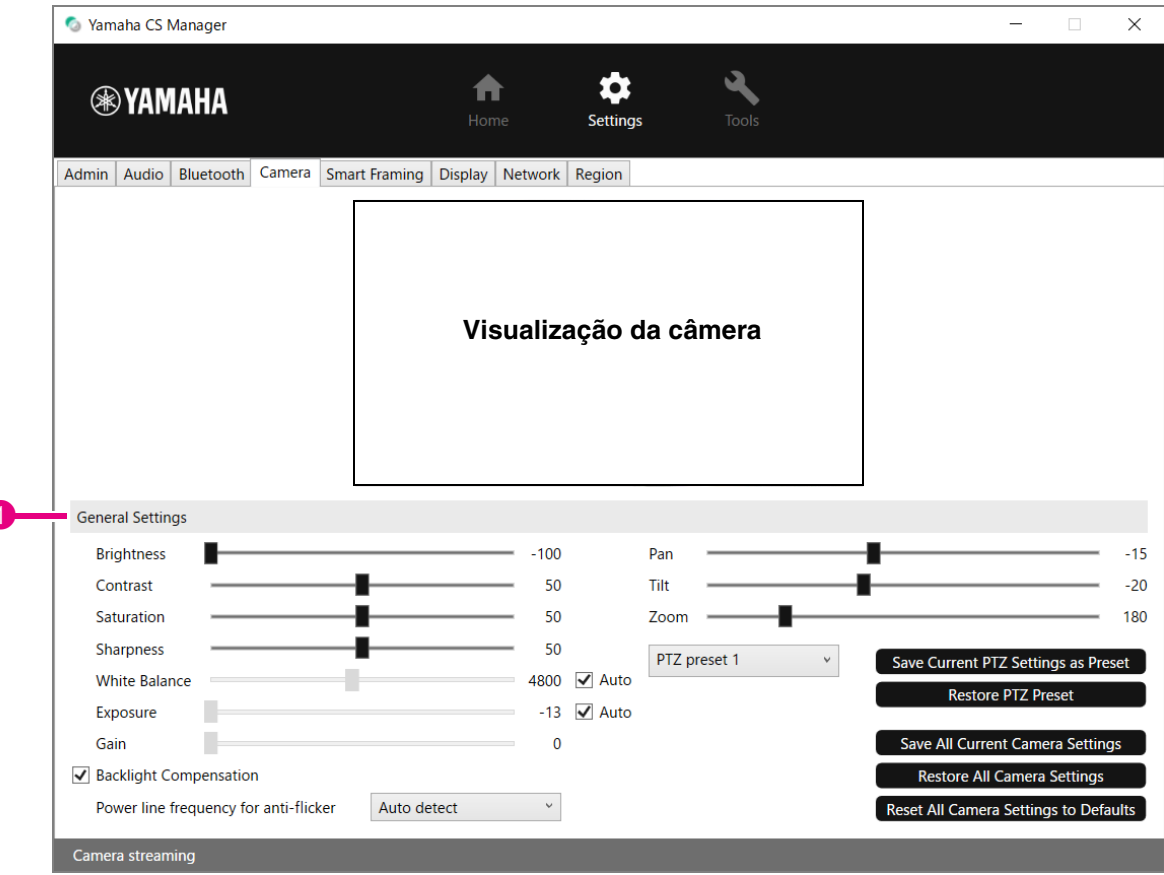

### 1 **General Settings**

1

Isso permite que você ajuste as configurações da câmera. Os ajustes de configuração feitos usando o controle deslizante, caixa de seleção etc. são aplicados em tempo real e refletidos na visualização da câmera.

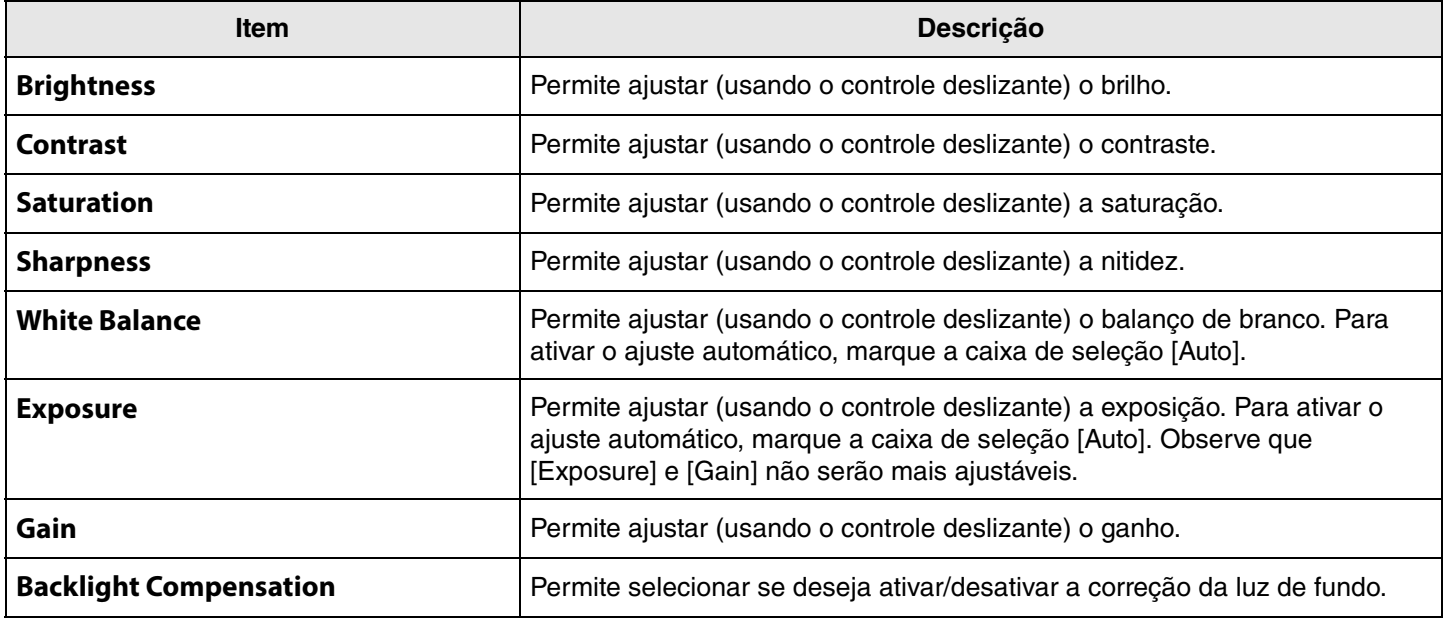

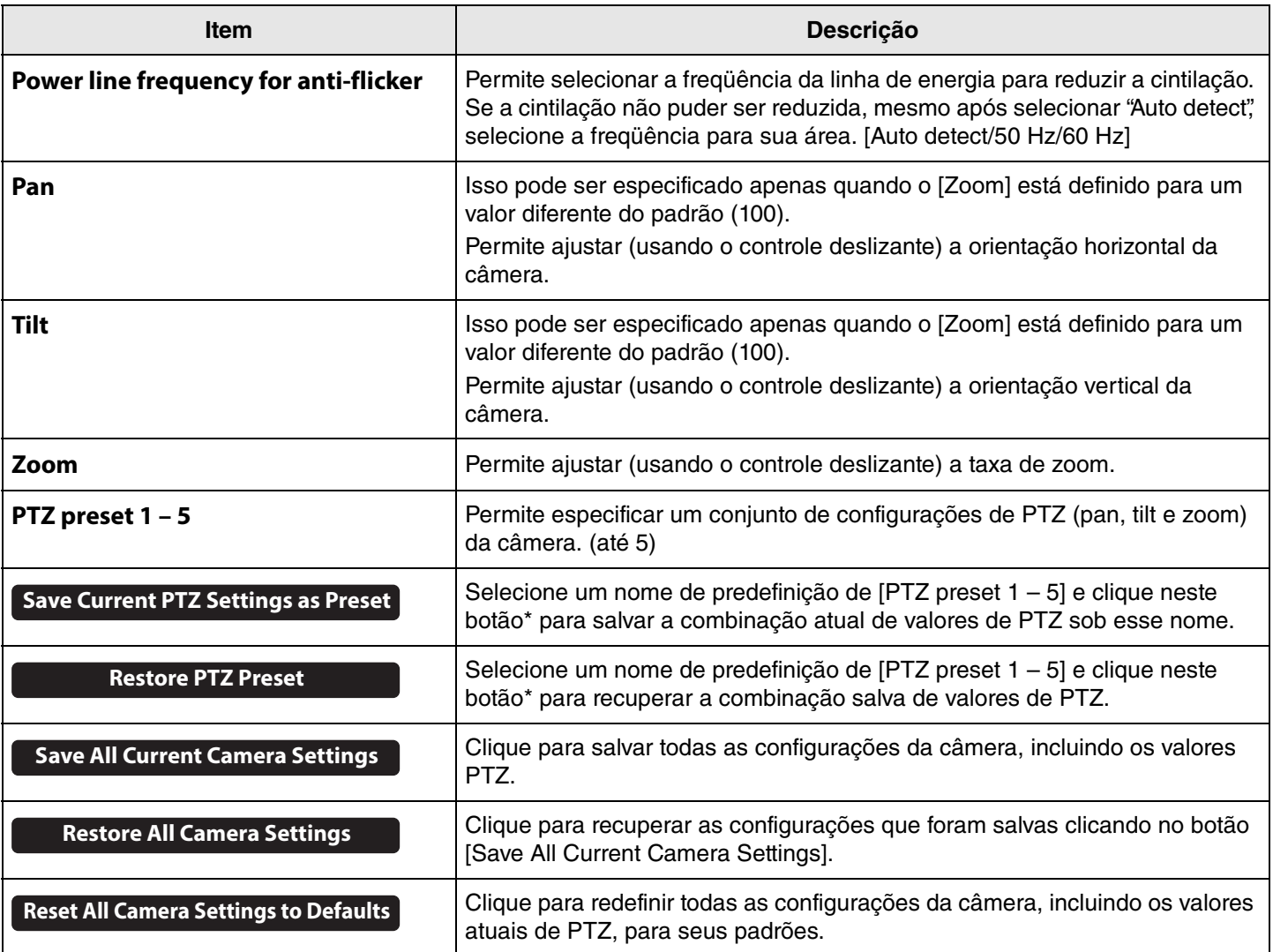

**\* Se os botões não estiverem disponíveis, use um dos métodos a seguir para desativar o enquadramento inteligente.**

- Desmarque a caixa de seleção [Enable Smart Framing] na tela [Smart Framing]. ([Página 19](#page-18-0))
- Pressione o botão de enquadramento inteligente no controle remoto.

# <span id="page-18-0"></span>**Configurações de enquadramento inteligente**

Na tela [Smart Framing], a área de enquadramento da câmera para reconhecimento de pessoas pode ser especificada.

# **Menu [Settings] > tela [Smart Framing]**

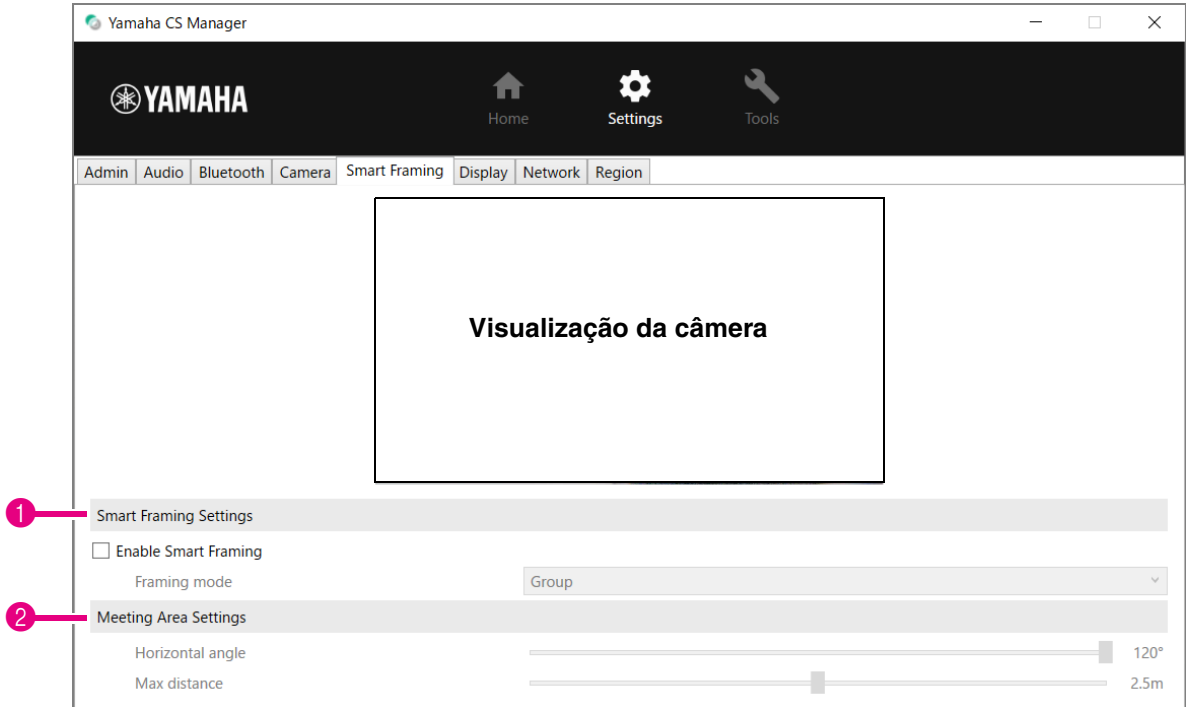

### 1 **Smart Framing Settings**

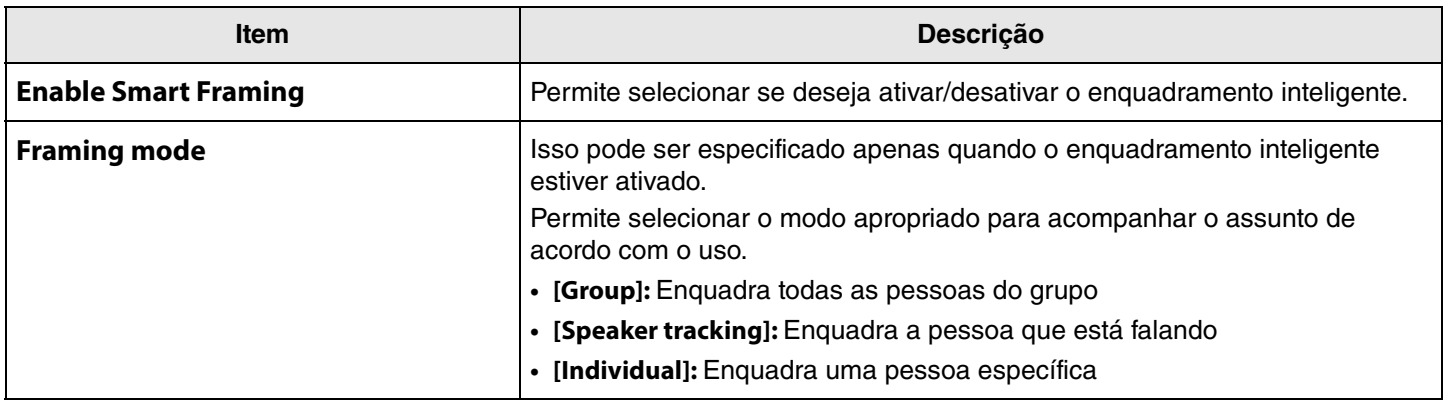

#### <span id="page-18-1"></span>2 **Meeting Area Settings**

Isso permite que você especifique a área de destino para enquadramento inteligente e formação de feixe de foco de rosto\*.

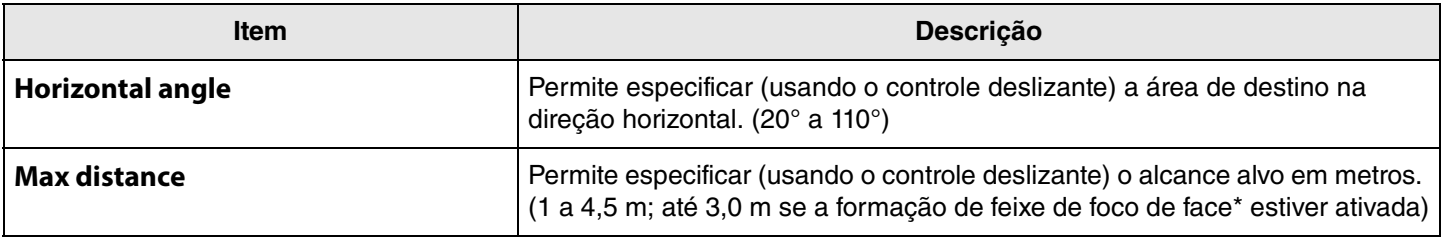

**\* Formação de feixe de foco de rosto: [Enable Face Focus Beamforming] em [Configurações de áudio](#page-11-0) ([Página 12\)](#page-11-0)**

# <span id="page-19-0"></span>**Configurações do visor**

Na tela [Display], uma imagem pode ser selecionada para ser exibida na tela da TV quando o dispositivo estiver ocioso.

## **Menu [Settings] > tela [Display]**

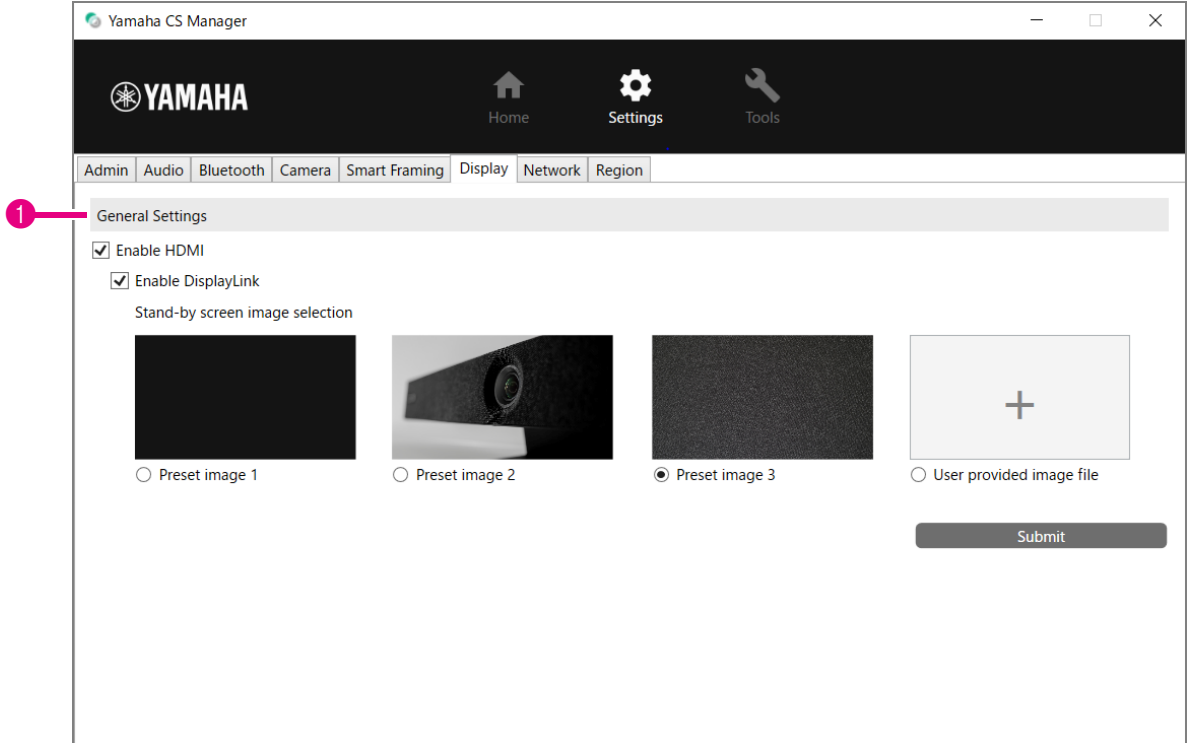

#### 1 **General Settings**

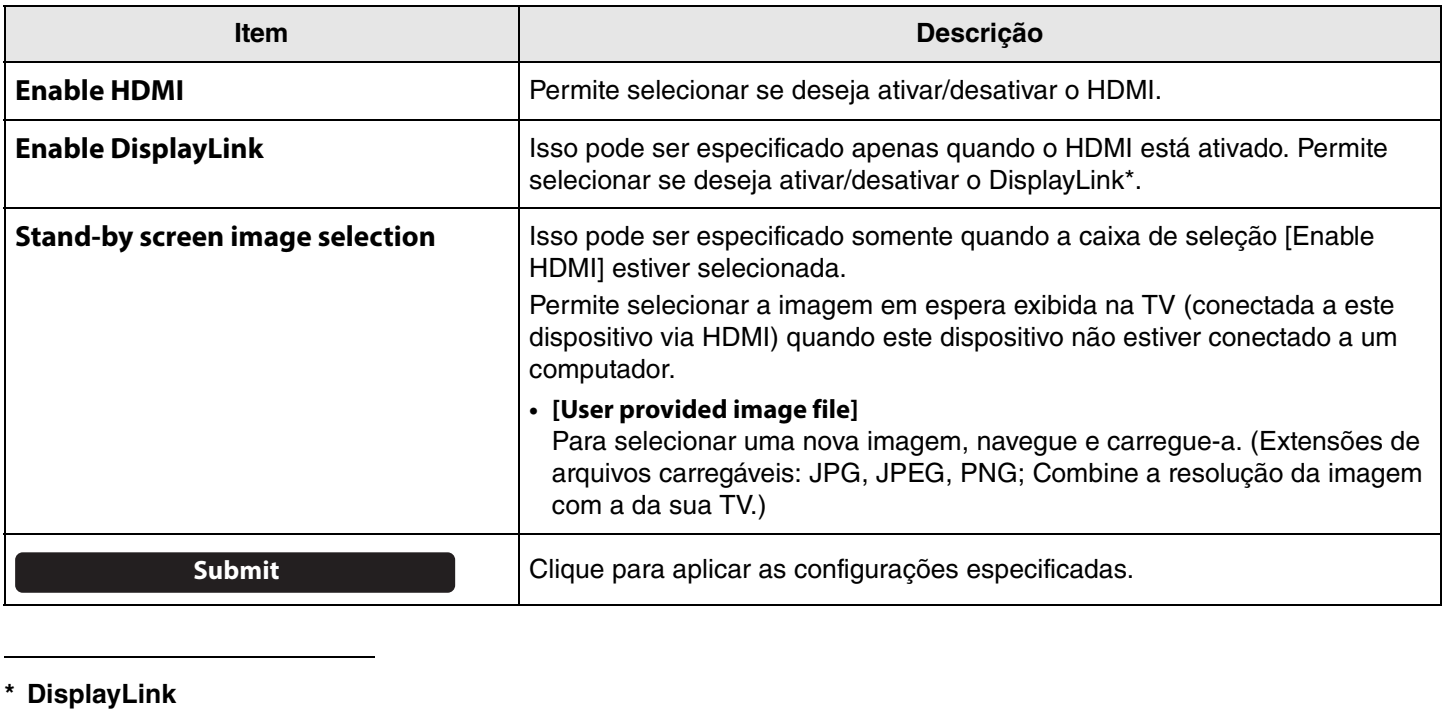

Esta função exibe a tela do computador na TV quando o computador e a TV estão conectados a este dispositivo (usando um cabo HDMI para a TV e um cabo USB para o computador).

# <span id="page-20-0"></span>**Configurações de rede**

Na tela [Network], as configurações para conectar este dispositivo a uma rede Wi-Fi podem ser especificadas. As seguintes operações são possíveis com uma conexão Wi-Fi.

- Definir a hora neste dispositivo ([Página 26](#page-25-0))
- Dispositivos de gerenciamento em lote usando o CS Remote Configurator (consulte o CS Remote Configurator Guia de operação.)

## **Menu [Settings] > tela [Network]**

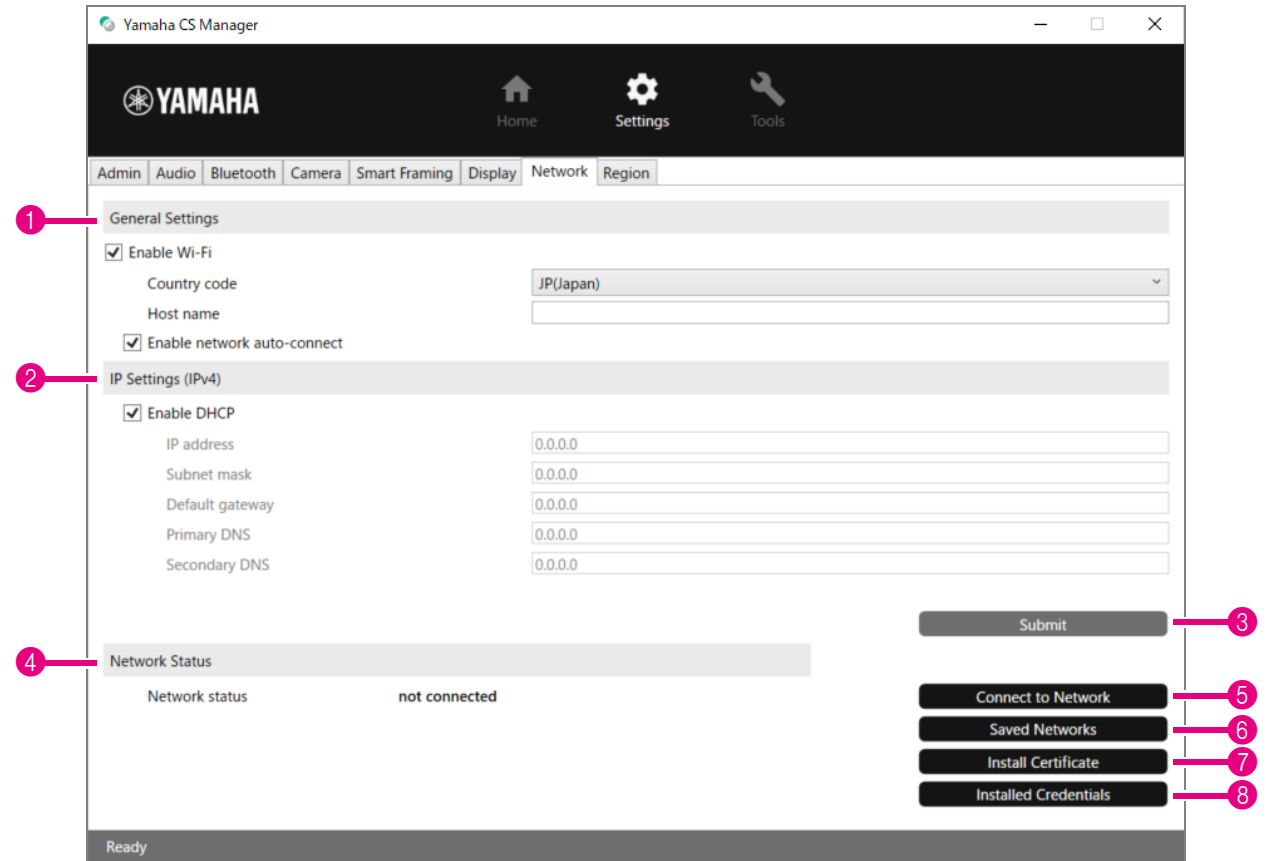

#### 1 **General Settings**

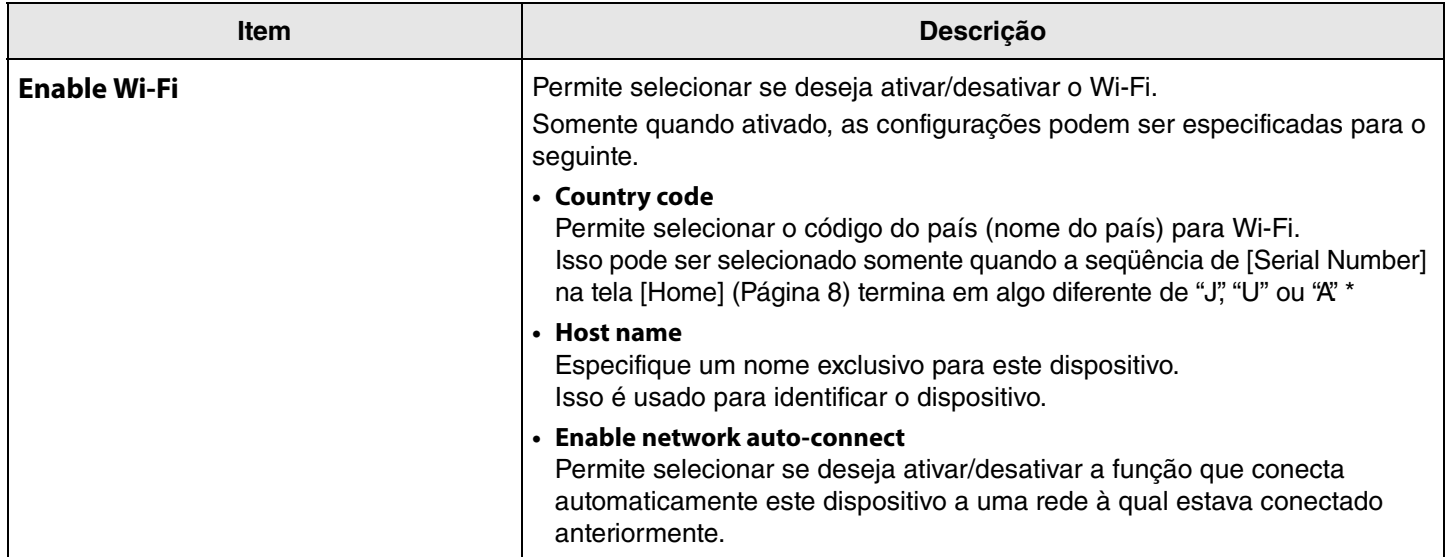

**\* Este produto foi projetado para uso em diferentes países/regiões com diferentes padrões regulatórios legais. Selecione o código do país de acordo com seu país/região. Em alguns países/regiões, essa configuração não pode ser alterada do padrão de fábrica.**

#### 2 **IP Settings (IPv4)**

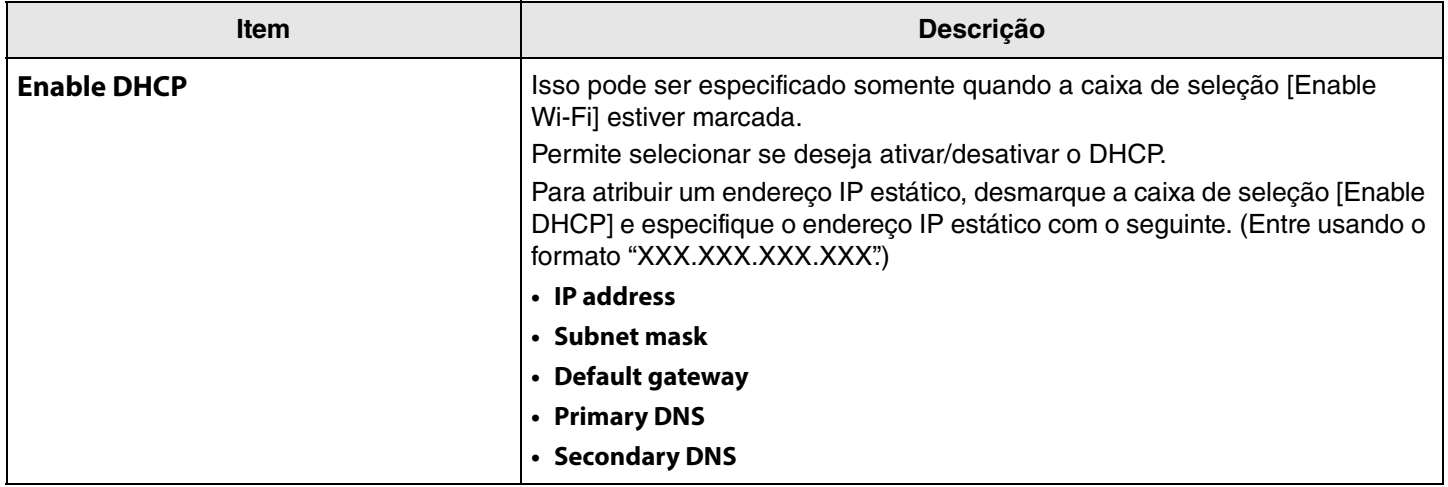

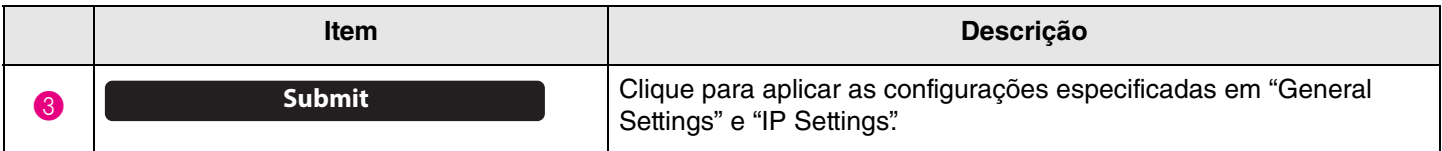

### 4 **Network Status**

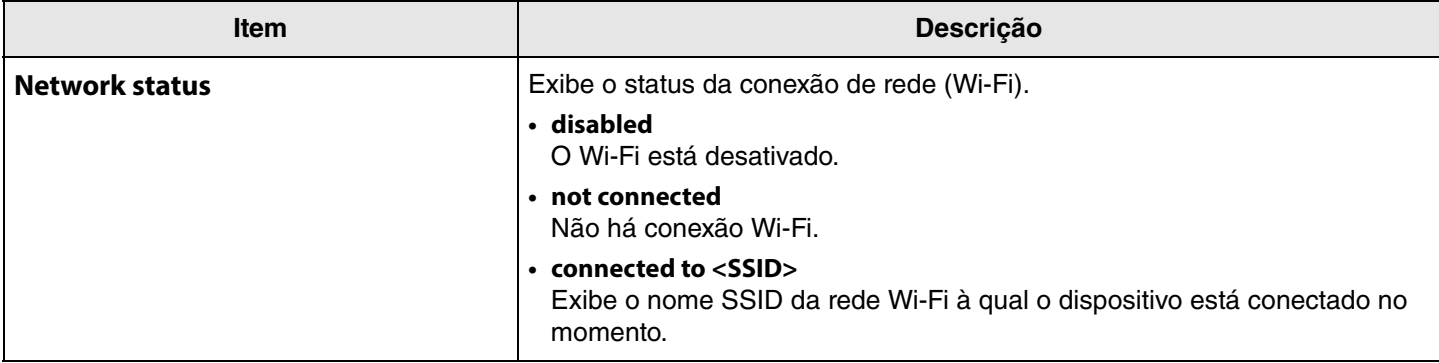

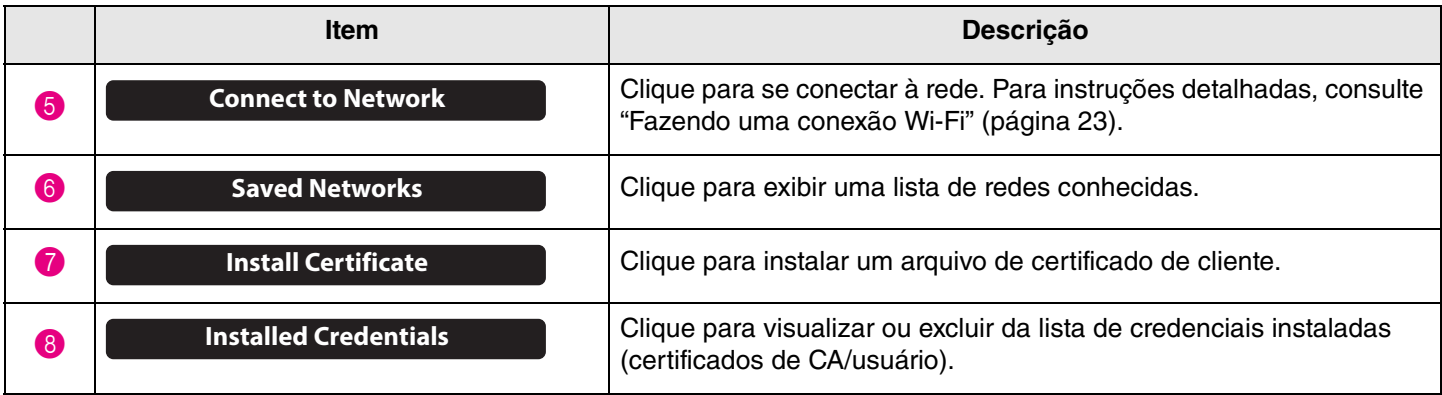

# <span id="page-22-0"></span>**Fazendo uma conexão Wi-Fi**

As configurações de Wi-Fi podem ser especificadas para se conectar a uma rede.

*1.* **Marque a caixa de seleção [Ativar Wi-Fi] na tela [Rede] para ativar o Wi-Fi. ([Página 21](#page-20-0))** Especifique também as configurações para [Country code] e [Host name].

# *2.* **Clique no botão [Connect to network] na tela [Network].**

A tela pop-up [Connect to network] é exibida.

### **Menu [Settings] > tela [Network] > tela [Connect to network]**

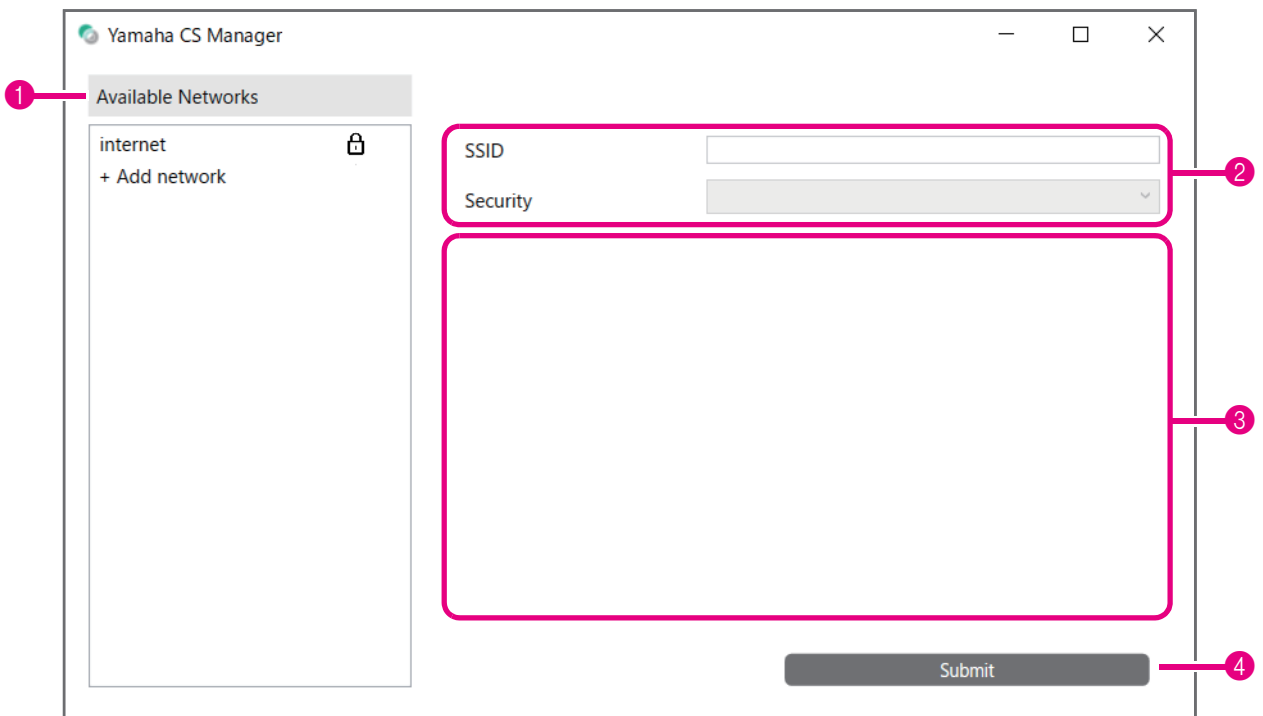

# *3.* **Da lista de pontos de acesso (**1**), selecione aquele para se conectar.**

#### 1 **Available Networks**

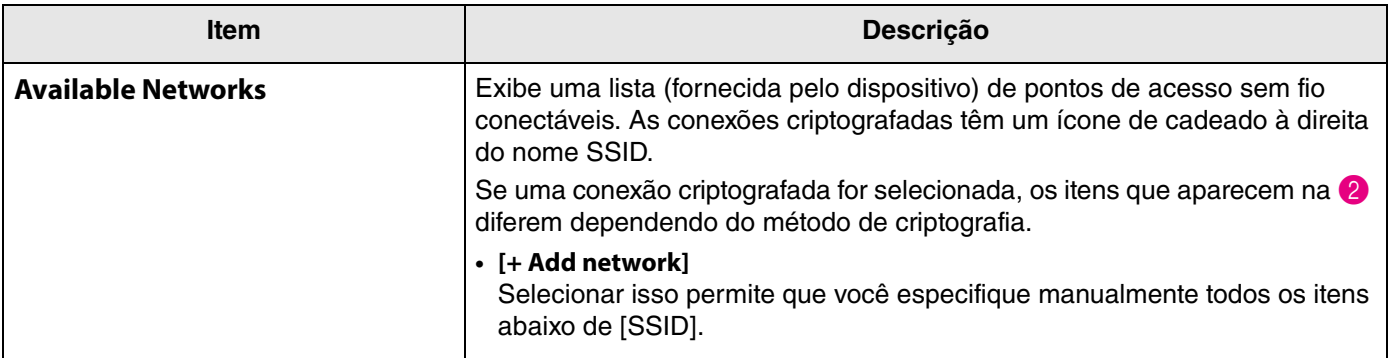

# *4.* **O nome SSID e o método de criptografia do ponto de acesso selecionado são exibidos.**

Os itens e telas que aparecem diferem dependendo do método de criptografia do ponto de acesso selecionado. Se [+ Add network] foi selecionado em  $\bigcirc$ , especifique todas as configurações manualmente.

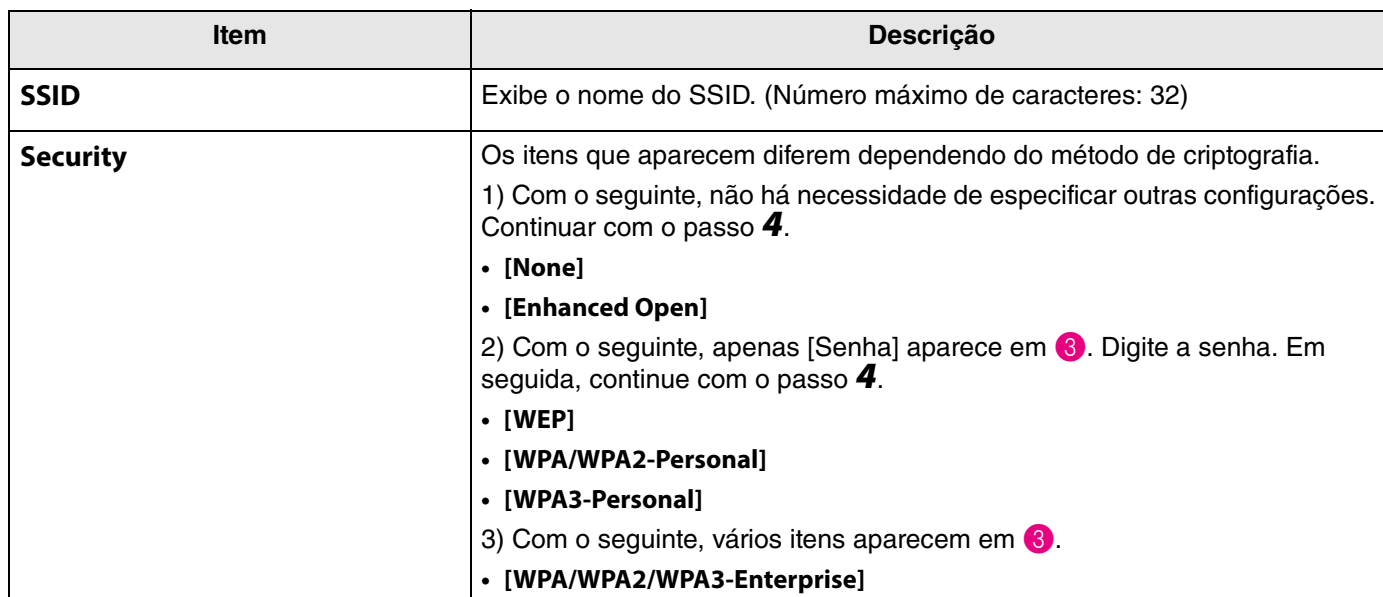

### 2 **Nome SSID e método de criptografia**

#### 3 **Quando [Security] está definido como [WPA/WPA2/WPA3-Enterprise]**

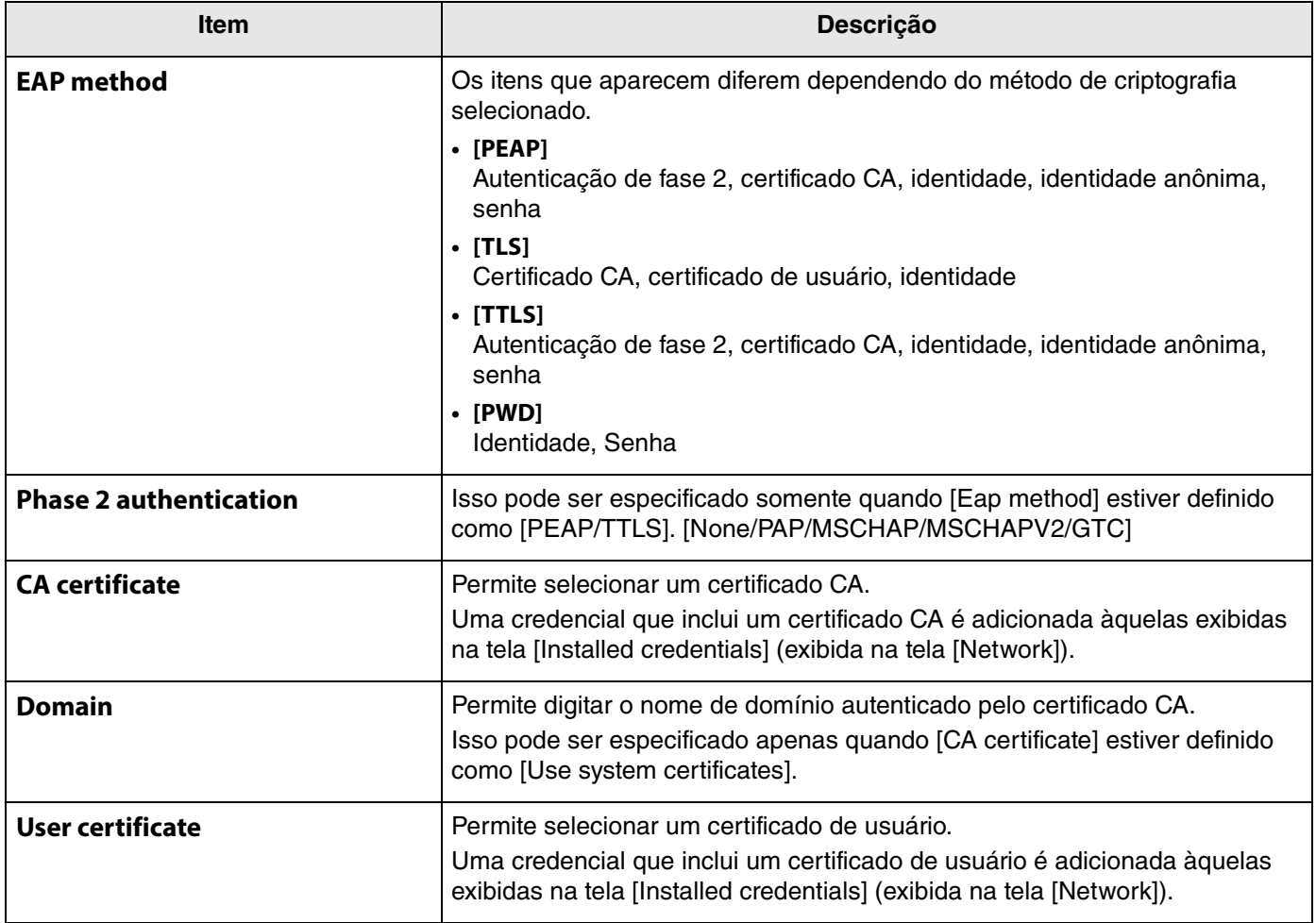

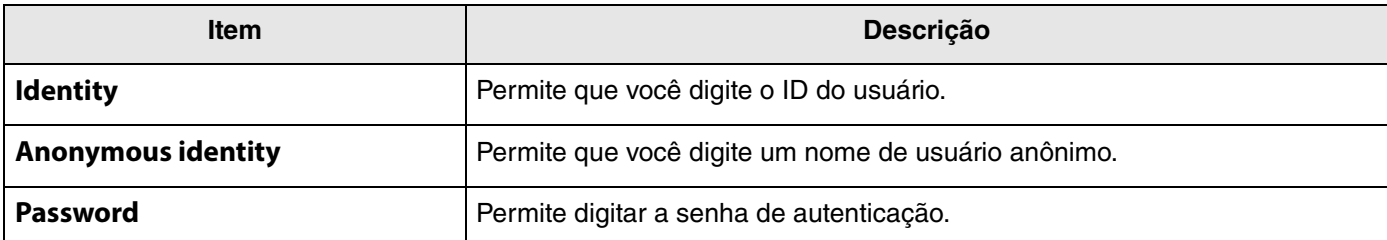

# *5.* **Clique no botão [Enviar] para iniciar a conexão Wi-Fi.**

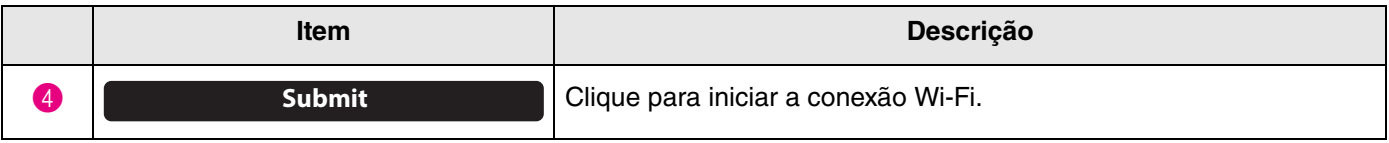

Quando "Connected to network" aparece no canto inferior esquerdo da tela, a conexão com a rede é estabelecida.

# *OBSERVAÇÃO*

Cadavez que uma configuração é selecionada em um menu suspenso, as configuraçõesinseridas para outros itens retornam aos padrões.

# <span id="page-25-0"></span>**Configurações de tempo**

Na tela [Region], as configurações podem ser especificadas para ajustar automaticamente a hora neste dispositivo.

# *OBSERVAÇÃO*

Para definir a hora, uma conexão Wi-Fi deve ser feita usando as configurações de rede. ([Página 23](#page-22-0))

# **Menu [Settings] > tela [Region]**

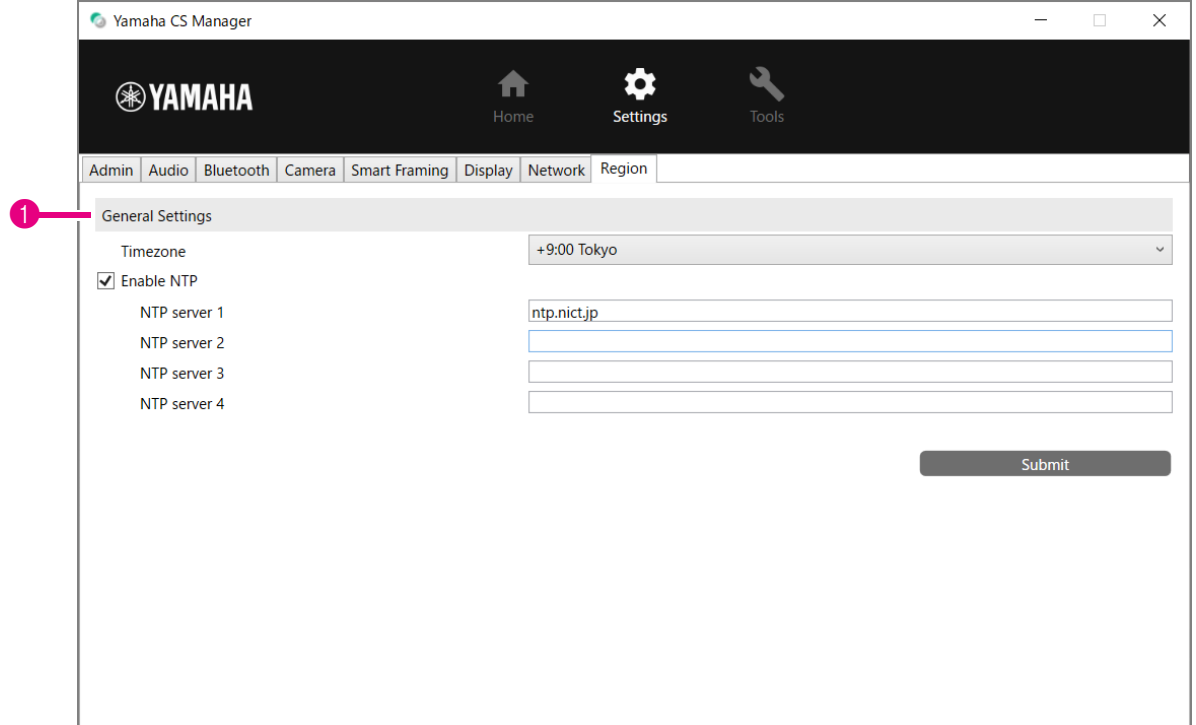

#### 1 **General Settings**

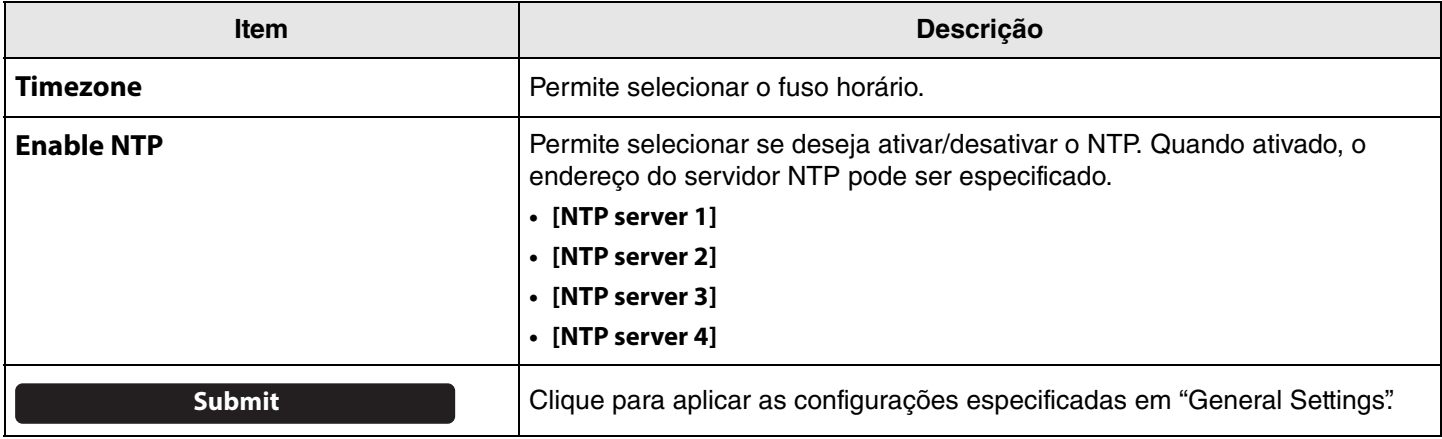

#### *Links Relacionados*

÷

• [Fazendo uma conexão Wi-Fi \(Página 23\)](#page-22-0)

# <span id="page-26-0"></span>**Atualizando o firmware**

Na tela [Update], o firmware pode ser atualizado.

Este produto foi projetado para permitir que o firmware do dispositivo seja atualizado para melhorar a operabilidade, adicionar funções e corrigir problemas. Recomendamos atualizar o firmware do dispositivo para a versão mais recente.

### **[Tools] menu > tela [Update]**

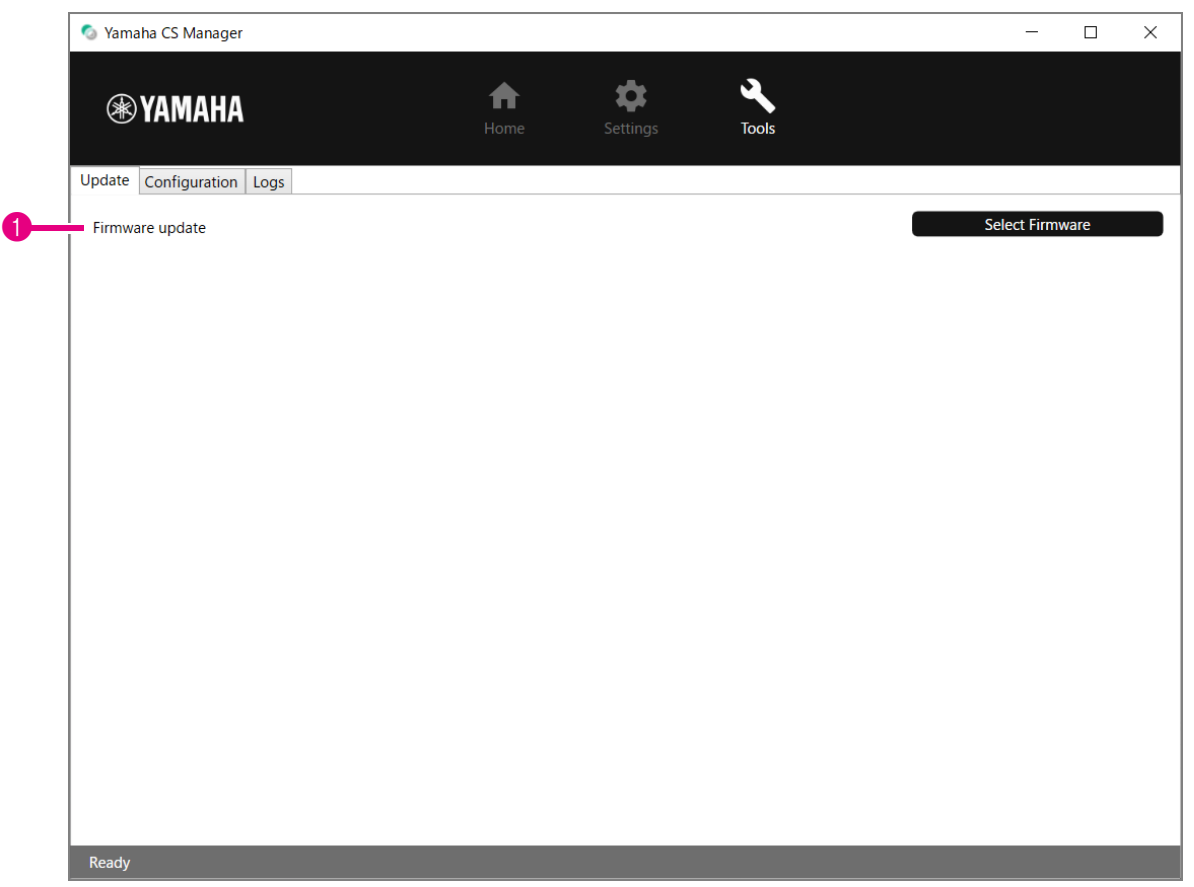

#### 1 **Firmware update**

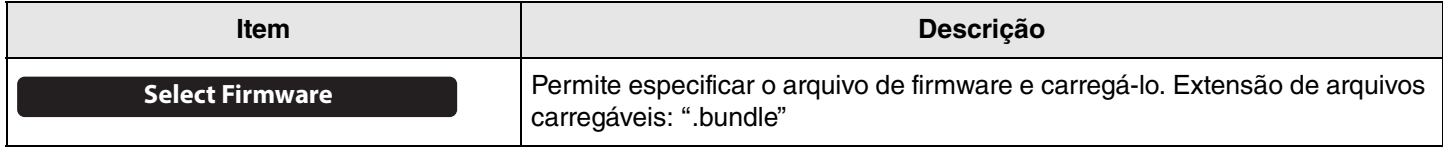

### *OBSERVAÇÃO*

• Os arquivos para o firmware mais recente podem ser baixados do site a seguir.

 **Site da Yamaha (Downloads) <https://download.yamaha.com/>**

• Não desconecte o cabo USB ou o adaptador CA do dispositivo durante a atualização do firmware.

# <span id="page-27-0"></span>**Configuração**

Na tela [Configuration], as configurações do dispositivo podem ser redefinidas ou o dispositivo pode ser reiniciado.

# **Menu [Tools] > tela [Configuration]**

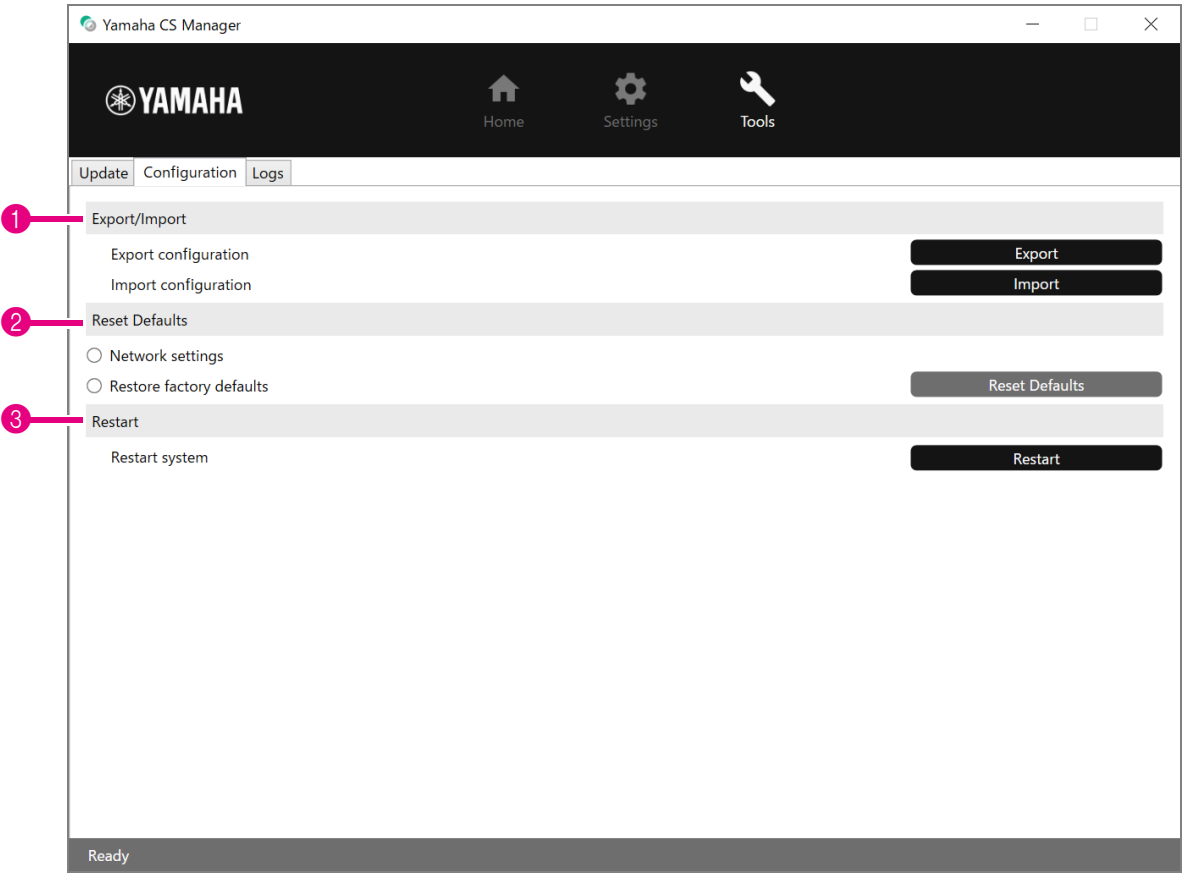

### <span id="page-27-1"></span>1 **Export/Import**

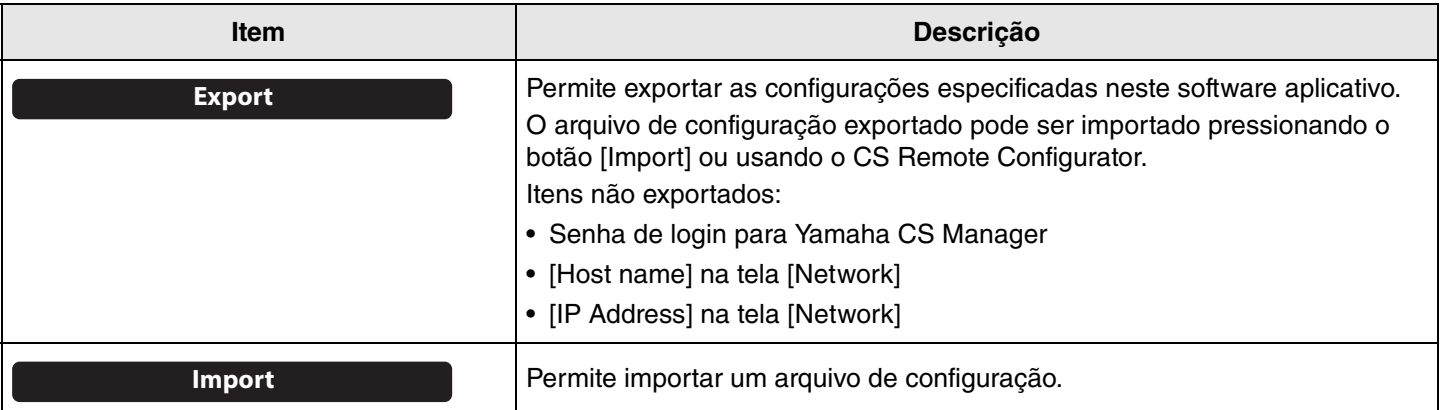

#### <span id="page-28-0"></span>2 **Reset Defaults**

<span id="page-28-2"></span>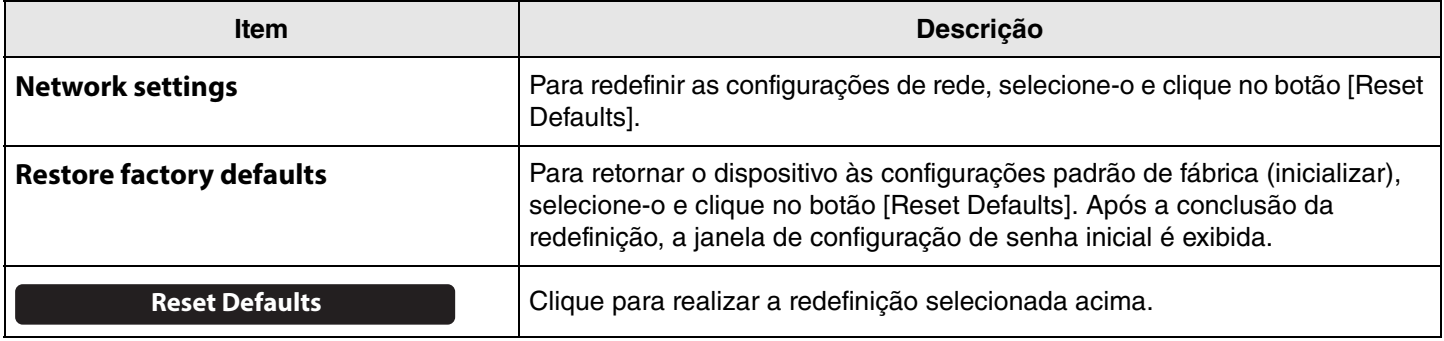

### <span id="page-28-1"></span>3 **Restart**

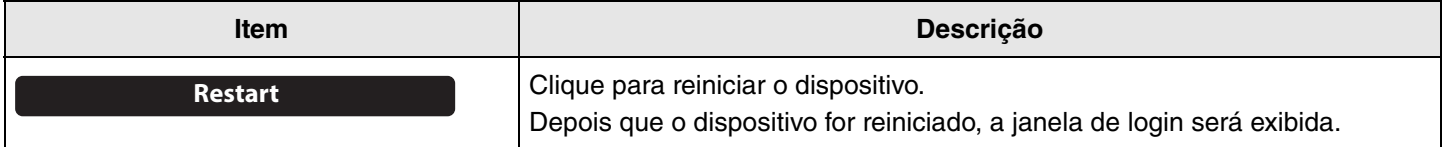

# <span id="page-29-0"></span>**Logs**

Na tela [Logs], as informações de log podem ser baixadas. Se você entrar em contato com nossa central de suporte com um problema que encontrou, poderá ser solicitado que você baixe o log para ser analisado quanto à causa.

## **Menu [Tools] > tela [Logs]**

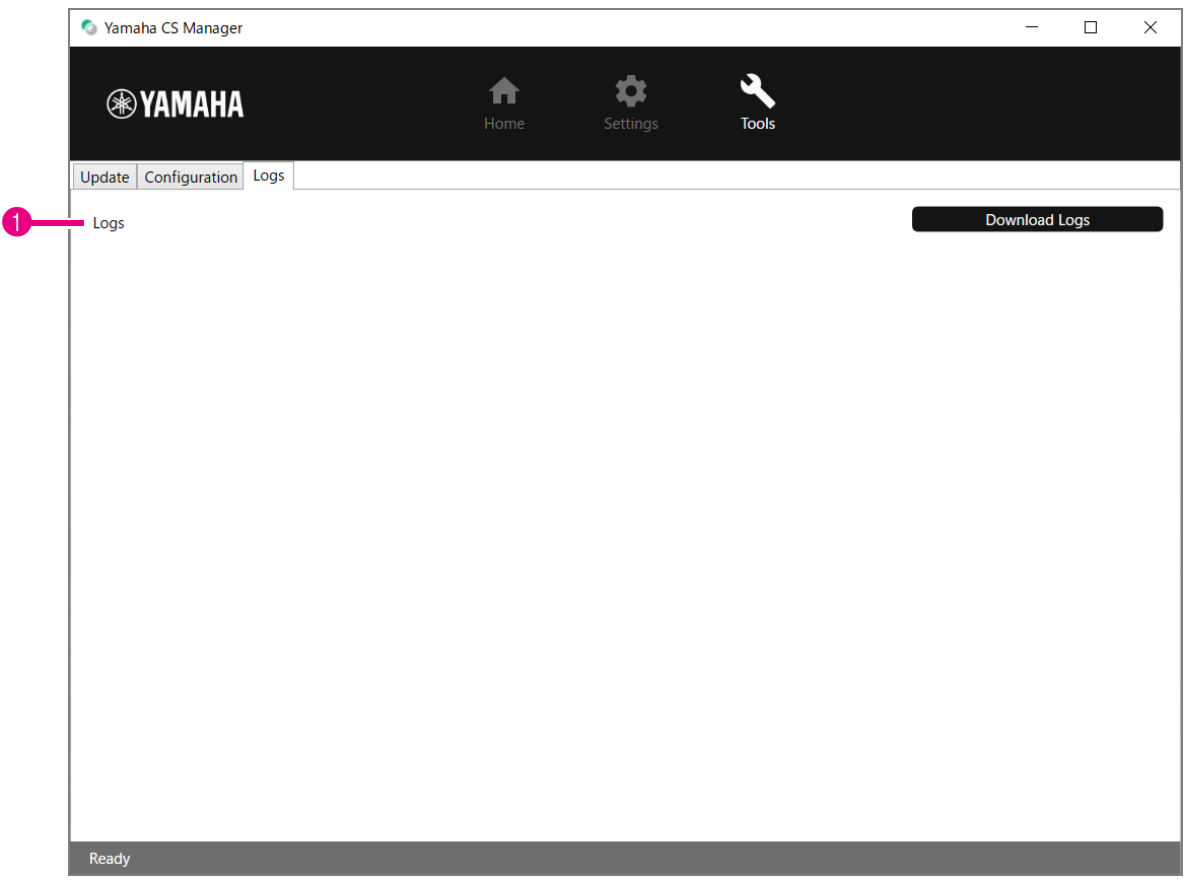

#### 1 **Logs**

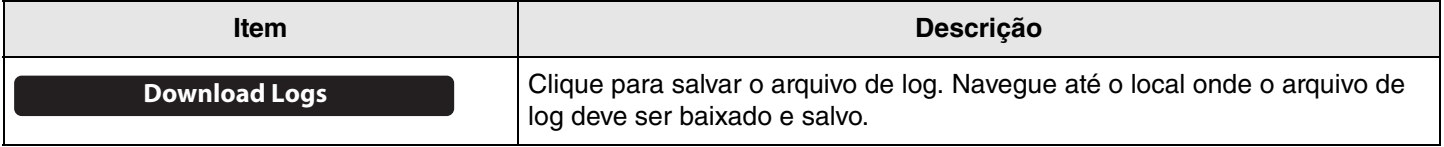

## *OBSERVAÇÃO*

As informações de registro serão apagadas quando o dispositivo retornar às configurações padrão de fábrica (redefinição de fábrica). Recomendamos baixar as informações de log antes de realizar uma redefinição de fábrica [\(Página 29](#page-28-2)) devido a um problema.

Yamaha Global Site U.S.A. and Canada **<https://uc.yamaha.com/>**

Other Countries **<https://www.yamaha.com/>**

Yamaha Downloads U.S.A. and Canada **<https://uc.yamaha.com/support/>**

Other Countries **<https://download.yamaha.com/>**